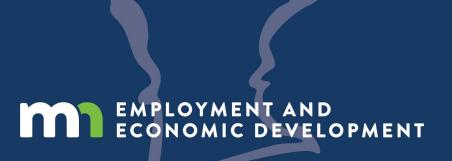

\*\*\*THIS SESSION IS BEING RECORDED\*\*\*

# **WORKFORCE ONE (WF1)**

How to Enroll, Open, and Exit Cases

Capturing Your RE-ENTRY PILOT Case Management Details

amy.carlson@state.mn.us

**State Program Administrator Coordinator** 

## What's in this Workforce One Guide?

- 1. How to search for records and/or create a new record in WF1 (Slides 5 14)
- 2. Entering program Application, completing program Eligibility, and Enrolling (Slides 15 27)
- 3. Re-entry participant's Individual Employment Plan requirements (Slides 28 35)
- 4. Case Noting requirements (Slides 36 43)
- 5. Capturing Services/Activities your participant is receiving (Slides 44 63)
- 6. Capturing Measurable Skill Gains and Credentials (Slides 64 78)
- 7. Exiting your Participant from the Program (Slides 79 92)
- 8. Requirements after your participant exits the program (Slides 93 100)
- 9. Samples of available WF1 Reports (Slides 101 114)
- 10. Impacts to Performance (Slides 115 121)
- 11. Performance Information (122 133)
- 12. Additional Guidance Handouts (Slide 134)

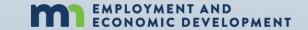

# **ENROLLING PARTICIPANTS Frequently Asked Questions**

#### What is WF1?

• DEED's case management tracking system. Anything that is not entered in WF1 is not visible to DEED and will not show in official reports as taking place.

When should enrollment in Workforce One happen?

- Immediately after confirming an individual's eligibility for the program
- Prior to applying any funds towards an individual's case

When should I use the top and side panels of WF1?

**Top Panel:** NOT case specific. Direct your questions about this panel to Amy Carlson at DEED: amy.carlson@state.mn.us

**Side Panel:** Case specific. Use to navigate through a participant's record and perform case management data entry requirements

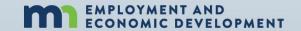

## THE HELP BUTTON IN THE TOP PANEL

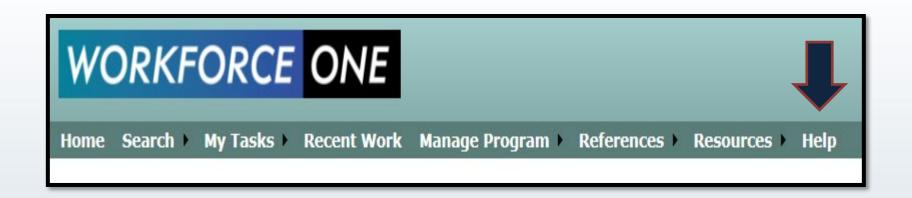

If you are ever unsure of what type of information needs to be entered on any page and any field of WF1

- Click on "Help"
- Every page in WF1 has a "Help" feature that explains and defines everything within the current WF1 screen you are in

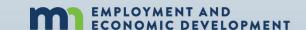

# PARTICIPANT RECORD SEARCH

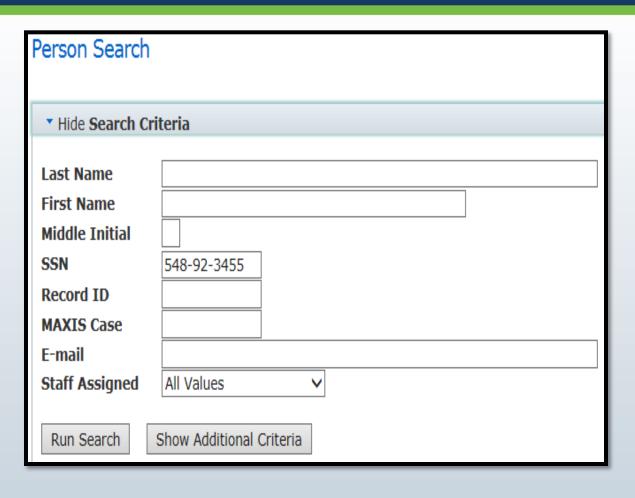

- Log into WF1
- Click on "Search" in the top panel
- Select "Person" from the drop-down list
- Enter the participant's Social Security Number in the "SSN" field
- Click on "Run Search"

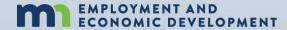

# PARTICIPANT RECORD SEARCH

If search results are found, click on the individual's name. (Skip to page 14)

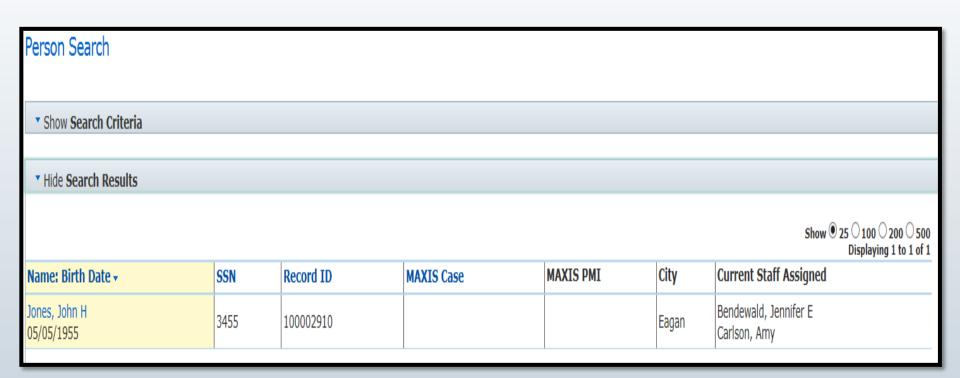

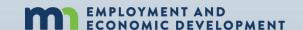

## PARTICIPANT RECORD SEARCH

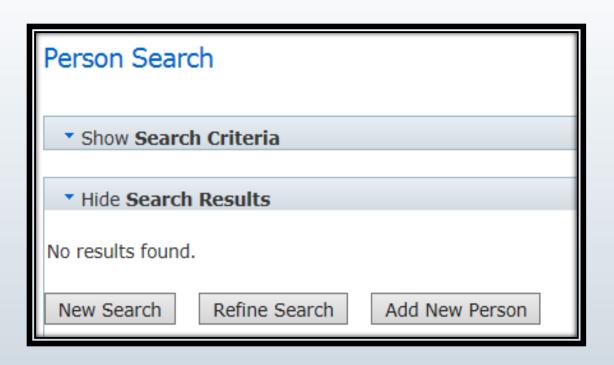

- If you receive a message that says "No results found" this means the individual has never been case managed in a program using WF1
- Click on "Add New Person" to create a new shell record (Skip to page 13)

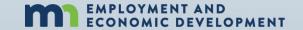

# Risks of Using a Pseudo SSN

- Post program earnings will not be determined, which will result in an automatic negative exit.
- The search function in Workforce One encompasses many parameters: SSN, name, email address, MAXIS number and Workforce One Record ID or Birthdate.
   If a pseudo-SSN is used, a later search for the person by SSN may not yield a result.

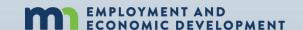

# **Procedure for Creating a Pseudo SSN**

If an individual refuses to supply an SSN and/or adequate documentation, then enter a 9-digit number based on this method:

- Start the number with "000" or "900"
- Middle two numbers are the WSA /ISP number =
   AEOA 21
- Last 4 numbers are assigned in a sequential manner (ie, 0001, 0002, 0003, etc)

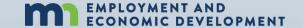

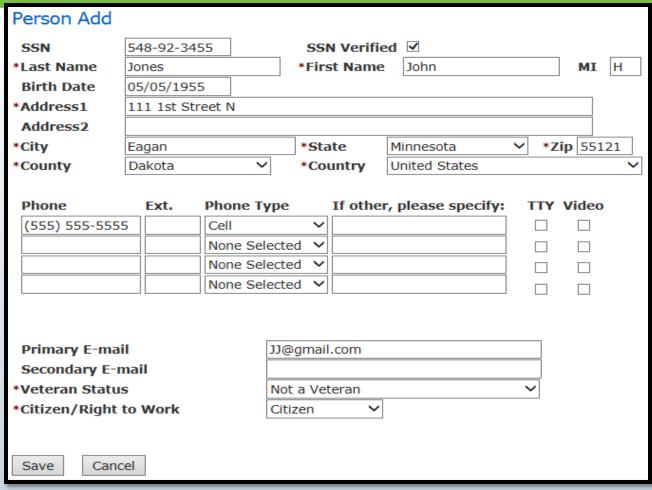

- To ensure accurate and complete case management reports

  Always enter as much information as you can, even if the data entry is not required
- Fields with an asterisk
   (\*) mean data entry is
   required
- Click "Save"

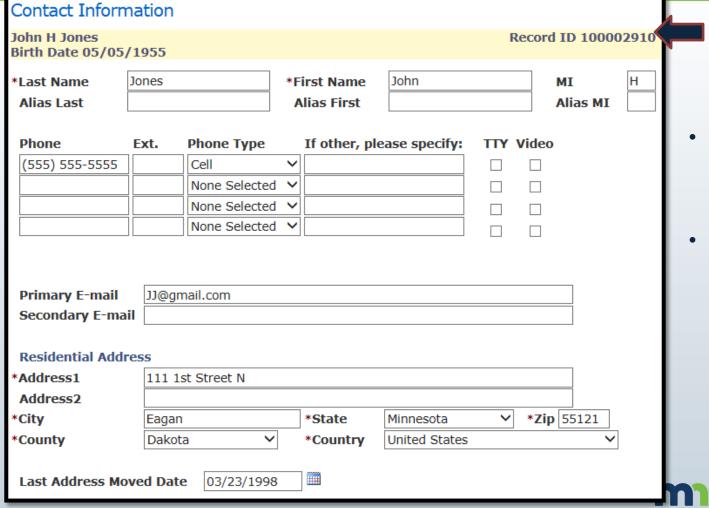

- The individual is now assigned a WF1 ID number
- This number will be used as an ID instead of SSN
- Continue filling in data in any areas you have information on that are still blank

EMPLOYMENT AND ECONOMIC DEVELOPMENT

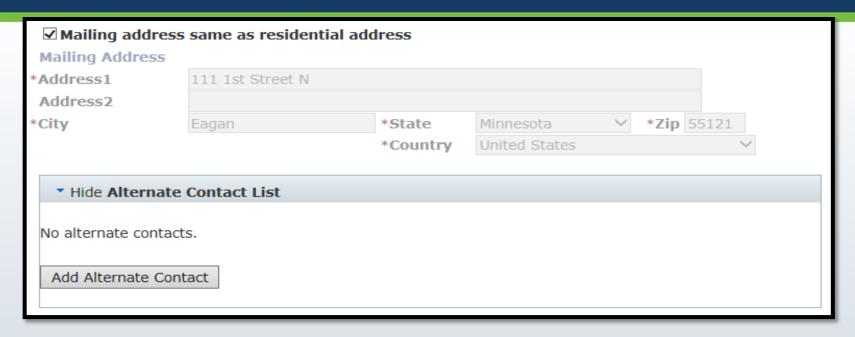

Click on "Add alternate contacts" and enter the contact information for the person your participant provides you that:

- Does not live with them
- Will be able to assist you in locating them if their contact information unexpectedly changes

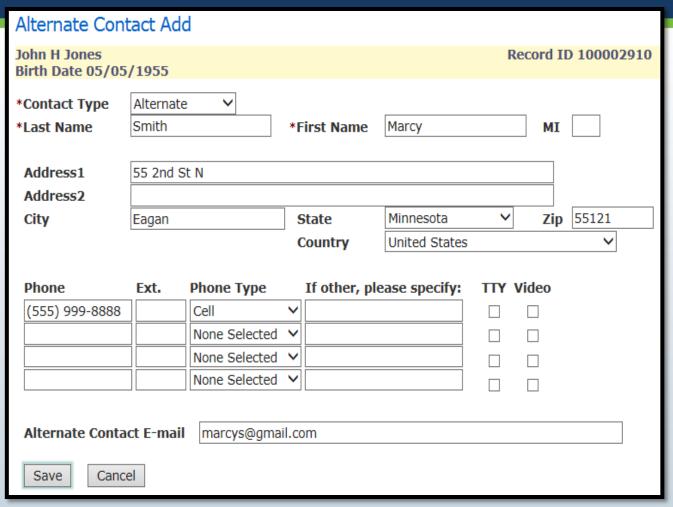

- Enter as much contact information your participant can provide
- This information will only be used if you are unable to reach your participant at the phone number, address, or email they provided you
- Click on "Save"

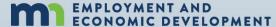

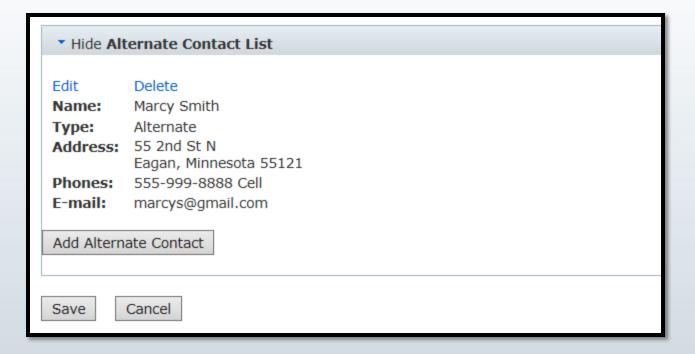

- Click "Save"
- This means a shell record is now entered for this individual in WF1
- This person is not yet enrolled in a program

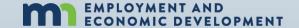

## **NEW PROGRAM APPLICATION**

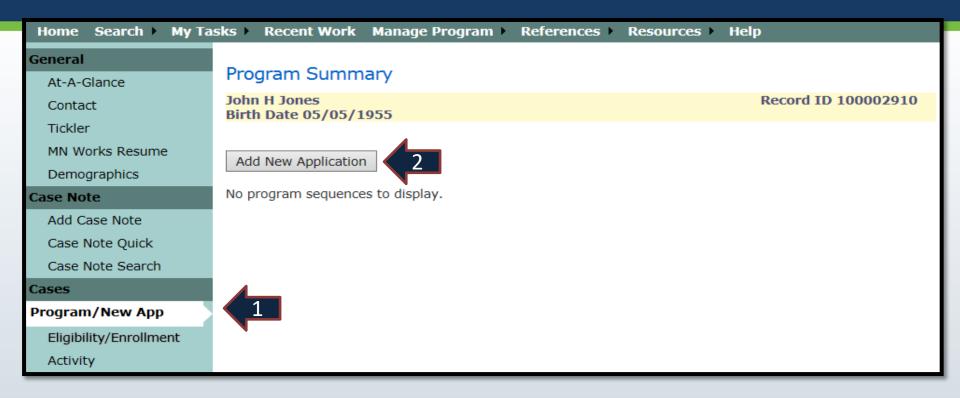

- 1. Select "Program/New App" in the side panel
- 2. Click on "Add New Application

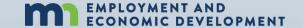

#### **NEW PROGRAM APPLICATION**

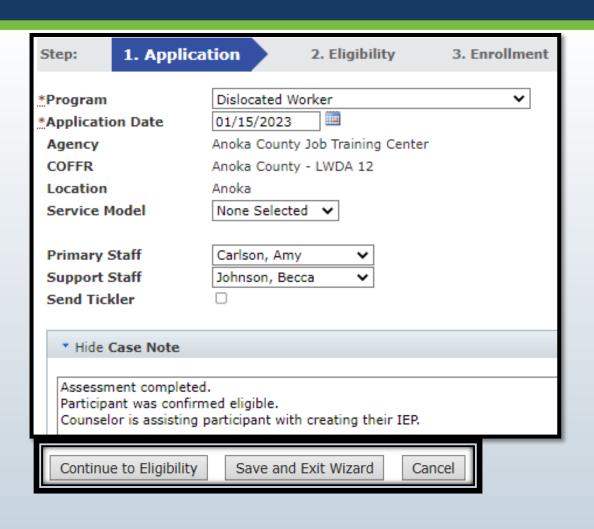

- Program name: Dislocated Worker (DW)
- Application Date: Date they signed their DW application
- Primary Staff: Assigned Counselor
- Support Staff: Person who will also be entering data on the case or coverage for Primary
- Enter a case note
- Press "Continue to Eligibility"

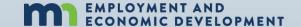

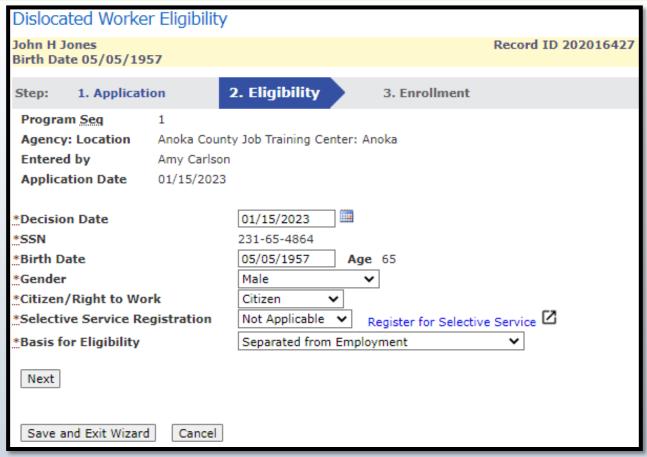

- Enter information within all fields. Some information will auto populate from screens you have already completed
- Click the blue link to search for a Selective Service registration. If not registered, select "Not Applicable"
- Basis for Eligibility for Reentry participants "Separated from Employment"
- Press "Next"

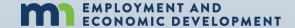

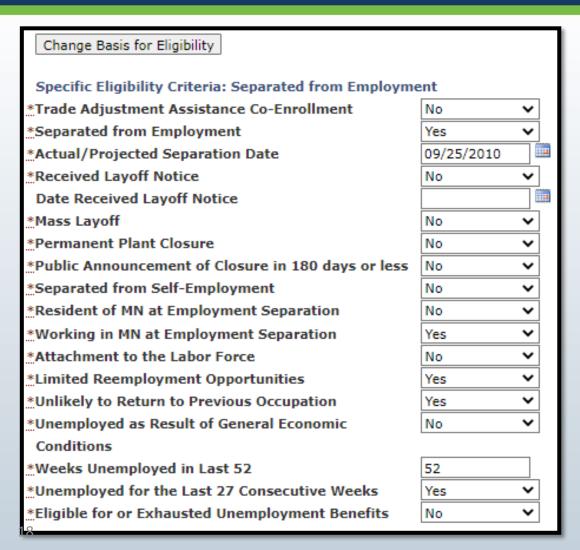

- Answer all questions using the participants information provided in their application
- Fields with an asterisk (\*) mean data entry is required
- Most Re-entry grant
   participants will be enrolled as
   "Long-term Unemployed",
   which means they have been
   unemployed for 15 weeks or
   longer
- Contact your manager or Amy Carlson if you have questions on the Basis for Eligibility

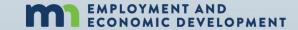

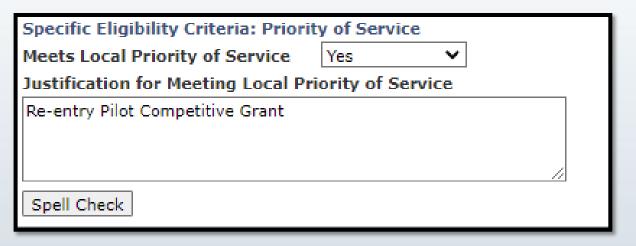

- Select "YES" for "Meets Local Priority of Service"
- Your justification for Priority of Service is "Re-entry Pilot Competitive Grant"

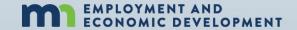

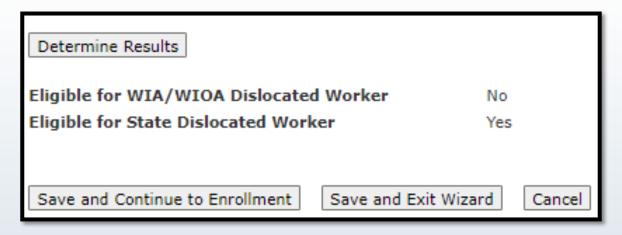

- Determination Results should appear as "Eligible" for State Dislocated Worker
- If the determination shows "No" for State Dislocated Worker, look back at your data entry to confirm it was all entered correctly
- If nothing appears to be incorrect, contact your manager or Amy.Carlson@state.mn.us for guidance
- Click on "Save and Continue to Enrollment"

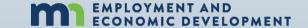

# **PROGRAM ENROLLMENT**

| Step: 1. Appli                                      | cation                                                   | 2. Eligibili  | ty            | 3. Enr   | ollmer  | nt           |      |    |   |
|-----------------------------------------------------|----------------------------------------------------------|---------------|---------------|----------|---------|--------------|------|----|---|
| Program Seg                                         | 1                                                        |               |               |          |         |              |      |    |   |
| Agency: Location                                    | Agency: Location Anoka County Job Training Center: Anoka |               |               |          |         |              |      |    |   |
| Entered by                                          | Amy Carlson Last Updated by Amy Carlson                  |               |               |          |         |              |      |    |   |
| Application Date                                    |                                                          |               |               |          |         |              |      |    |   |
| *Enrollment Date 01/15/2023                         |                                                          |               |               |          |         |              |      |    |   |
| *Last Name                                          | Jones                                                    |               | *First        | Name     | John    |              |      | ΜI | Н |
| *Birth Date                                         | 05/05/19                                                 | 57            | <b>Age</b> 65 |          |         |              |      |    |   |
| *Address 1                                          | 111 1st 9                                                | 111 1st Stree |               |          |         |              |      |    |   |
| Address 2                                           |                                                          |               |               |          |         |              |      |    |   |
| *City                                               | Eagan                                                    |               | *State        | MN       | ~       | *Zip 55121   |      |    |   |
| *County                                             | Dakota                                                   | ~             | *Country      | United   | States  |              |      | ~  |   |
| Phone                                               | Ext.                                                     | Phone Type    | If other      | , please | specify | : TTY V      | ideo |    |   |
| (651) 333-3333                                      |                                                          | Cell          | ~             |          |         |              |      |    |   |
|                                                     |                                                          | None Selected | <u> </u>      |          |         |              |      |    |   |
|                                                     |                                                          | None Selected |               |          |         |              |      |    |   |
|                                                     | None Selected ✓                                          |               |               |          |         |              |      |    |   |
| OK with receiving text messages Yes Yes F-mail Type |                                                          |               |               |          |         |              |      |    |   |
| E-mail Type  J.Jones@gmail.com Personal 1   ✓       |                                                          |               |               |          |         |              |      |    |   |
| 21                                                  |                                                          |               |               |          |         | None Selecte | ed 🗸 |    |   |

- Enter data into all blank fields
- Use participant's selfreported information from their application to capture demographic details
- Continue through the enrollment screen by scrolling down

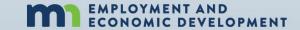

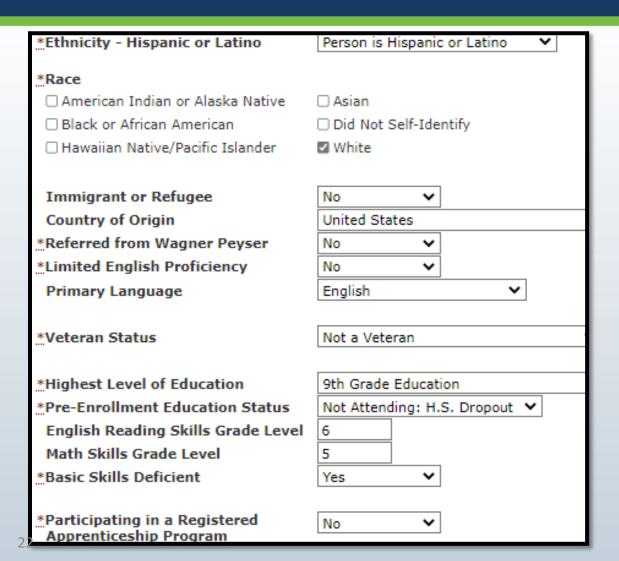

- Continue Enter data into all blank fields
- The more information you enter at enrollment, the better your grant reports

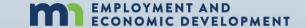

| *Family Status                | Other Family Member |
|-------------------------------|---------------------|
| Eligible Family Size          | 1                   |
| Actual Family Size            | 1                   |
| Dependents Under 18 Years     | 0                   |
| Annual Family Income          | \$ 0.00             |
|                               |                     |
| *SSI Recipient                | No 🗸                |
| *SSDI Recipient               | No 🗸                |
| *TANF/MFIP Recipient          | No 🗸                |
| *SNAP Recipient               | No 🗸                |
| *General Assistance Recipient | No 🗸                |
| *Refugee Assistance Recipient | No 🗸                |
|                               |                     |
| *Disability Status            | Not Disabled        |
| *Homeless                     | No 🗸                |
| *Offender                     | Yes 🗸               |
| *WDA Barrier to Employment    | Yes 🗸               |
|                               |                     |

- Continue completing all fields if the information is known
- The more information you enter at enrollment, the better your grant reports will be
- "Other Family Member" means single with no kids

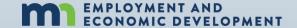

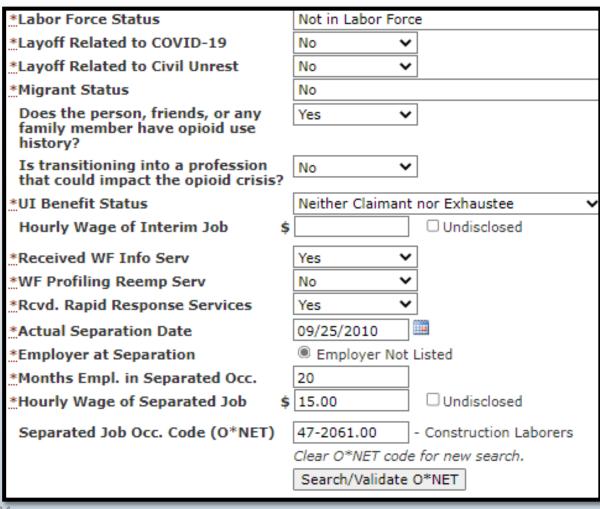

- Continue completing all fields. Fields with an asterisk are required
- The more information you enter at enrollment, the better your grant reports
- Separated Job Occ. Code (O\*NET), click "Search/Validate O\*NET" to search for the code related to their previous occupation

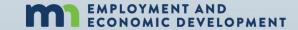

| Separated Job Industry (NAICS) | 238160 - Roofing Contractors                           |  |  |  |  |
|--------------------------------|--------------------------------------------------------|--|--|--|--|
|                                | Clear NAICS code for new search.                       |  |  |  |  |
|                                | Search/Validate NAICS                                  |  |  |  |  |
|                                |                                                        |  |  |  |  |
| Wage Detail Consent Given      | Yes                                                    |  |  |  |  |
| Effective Date                 | 01/15/2023                                             |  |  |  |  |
|                                |                                                        |  |  |  |  |
| Open Initial Activity          |                                                        |  |  |  |  |
| Activity Type                  | Staff Assisted Assessment                              |  |  |  |  |
| Activity Subtype               |                                                        |  |  |  |  |
| Funding Stream                 | Anoka Re-Entry Pilot DW Competitive 99999 ➤            |  |  |  |  |
| Estimated End Date             |                                                        |  |  |  |  |
| Estimated Hours                |                                                        |  |  |  |  |
|                                |                                                        |  |  |  |  |
| Case Note                      |                                                        |  |  |  |  |
|                                | try Pilot Program. Continuing assessment of marketable |  |  |  |  |
| needs/training availability    |                                                        |  |  |  |  |
|                                |                                                        |  |  |  |  |
|                                |                                                        |  |  |  |  |
|                                |                                                        |  |  |  |  |
| Castl Charle                   |                                                        |  |  |  |  |
| Spell Check                    |                                                        |  |  |  |  |
| Enroll and Add Another Acti    | ivity Save without Enrolling Cancel                    |  |  |  |  |
| 25                             | Save without Enrolling   Cancer                        |  |  |  |  |

- "Staff Assisted
   Assessment" is the first
   "Activity Type" since it
   determines the
   participant's eligibility
- FUNDING STREAM:
   Select the funding
   stream titled with your
   agency's Re-Entry Pilot
   DW Competitive grant
- Click "Enroll" (See slide 27 for important Info to know before clicking this!)

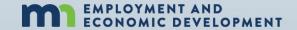

# The participant is now enrolled!

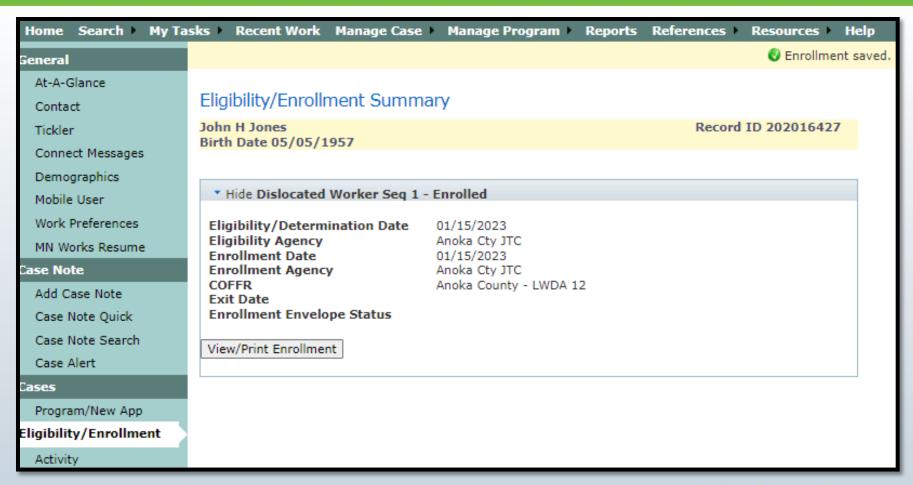

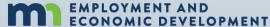

# **IMPORTANT**

#### **IMPORTANT INFORMATION TO KNOW**

Clicking the "Enroll" button means

You are committed to case managing the participant

All the way to program exit

**Deleting Program Enrollments** 

**Is Disallowed** 

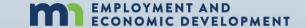

# Individualized Employment Plans (IEP)

#### 100% of Re-entry Participants MUST have an IEP

- 1. Participant IEPs are developed with the participant by their case manager
- 2. IEPs must be signed/dated by the participant and case manager
- 3. Participants must receive a copy of their IEP
- 4. IEPs must be specific to each participant and include all requirements listed in the IEP policy located here <a href="https://apps.deed.state.mn.us/ddp/PolicyDetail.aspx?pol=411">https://apps.deed.state.mn.us/ddp/PolicyDetail.aspx?pol=411</a>
- 5. IEPs are living documents that need to be updated as goals are achieved, situations change, new barriers are discovered, etc.
- 6. IEPs must be in place before any service can be provided to the participant
- 7. The second activity on the case record is "Individualized Employment Plan"

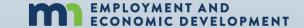

#### Dislocated Worker Employment Plan

 Name
 John H Jones
 Record ID
 100002486

 Start Date
 06/10/2016
 Review Date
 06/10/2017

ACTIVITY Assessment

Start By 06/10/2016 Expected Completion By 06/10/2017

John H Jones: Action Steps

. TABE (7-8, 9-10): 6th grade Math/7th grade English

Comments Scored in the 7th grade level in English and 6th grade level in Math

ACTIVITY Barriers

Start By 01/12/2015 Expected Completion By 06/10/2017

John H Jones; Action Steps

· Limited English: Participant will attend ABE to improve English Skills.

ACTIVITY Child Care

Start By 06/10/2016 Expected Completion By 06/10/2017

John H Jones: Action Steps

Look for and get child care by Immediately.

ACTIVITY Employment

Start By 06/10/2016 Expected Completion By 06/10/2017

John H Jones: Action Steps

Attend local networking groups As advertised by counselor.

- Complete and submit cover letter to job counselor/case manager.
- Complete and submit resume to job counselor/case manager.
- Must maintain regular contact with my job counselor/case manager.
- Post complete resume on MinnesotaWorks.net.
- Regularly check newspapers and other websites for new job openings.
- Regularly search MinnesotaWorks.net for job leads.
- Start job search by 01/12/2015.

ACTIVITY I understand that or agree to:

Start By 06/10/2016 Expected Completion By 06/10/2017

John H Jones: Action Steps

Demand for services and budget changes may affect funding availability.

Name: John H Jones Page 1 of 3 Run Time: 1/13/2015 2:36:47 PM

Record ID: 100002486

# ONLINE EMPLOYMENT PLAN

Multiple options that can be included within the plan; these are the most common

See the IEP Policy for requirements

https://apps.deed.state.mn.us/ddp/PolicyDetail.a spx?pol=411

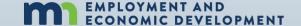

#### Dislocated Worker Employment Plan

- · Failure to comply with the above plan may be grounds for termination of services.
- I will maintain 30-day contact with my job counselor/case manager, either through telephone or e-mail.
- · My employment plan will be revised when my job counselor/case manager and I agree to the change.
- · Notify job counselor/case manager of changes in address, phone, or situation.
- Provide an emergency contact that does not live with me whom we may contact in the event that you are unreachable or unresponsive to our request to reach you.
- · Respond promptly to e-mails, calls, or letters from my job counselor/case manager.
- Stay actively enrolled in program.
- To cooperate with post-placement follow-up.
- To let my counselor know when I start working including: employer name, address, job title, starting date and wages, number of hours a week and whether I am eligible for health benefits.
- Work toward successfully completing my goals.

| ACTIVITY | Support Services |                                   |
|----------|------------------|-----------------------------------|
| Start By | 06/10/2016       | Expected Completion By 06/10/2017 |

#### John H Jones Action Steps

· Child/family care: When daycare is found, provide information to counselor to discuss assistance with fees.

| ACTIVITY | rraining   |                                   |
|----------|------------|-----------------------------------|
| Start By | 06/10/2016 | Expected Completion By 06/10/2017 |

#### John H Jones Action Steps

- · Agree to return any books, tools, or supplies purchased on my behalf for any class that isn't completed.
- Apply for all applicable financial aid, which includes Pell.
- Attend ABE classes to At least 10 hours per week.
- Attend all scheduled classes.
- · Attend orientation/registration at chosen institution.
- Call my job counselor/case manager within 1 week days and meet to write a new employment plan if my training ends.
- · Discuss any changes in my education plan with my job counselor/case manager BEFORE changing plans.
- Maintain regular contact with my job counselor/case manager.
- · Make satisfactory progress toward completion and remain in good standing with the institution.
- Must maintain satisfactory progress.
- Notify job counselor/case manager immediately if training will not be completed within the expected timeline.
- Provide a copy of certificate/diploma/degree at completion and meet with job counselor/case manager to update
  my plan.
- · Search for a full-time job at the end of my training.
- Submit financial aid award letters, class schedule, grades, and fee statement Within 1 week of receiving them.
- · Submit progress reports by When grades are issued.

Name: John H Jones Page 2 of 3 Run Time: 1/13/2015 2:36:47 PM

Record ID: 100002486

# ONLINE EMPLOYMENT PLAN

# See the IEP Policy for requirements

https://apps.deed.state.mn.us/ddp/PolicyDetail.a spx?pol=411

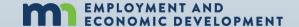

| Job Counselor/<br>Case Manager         | Amy Carlson<br>(651) 259-7542 (Primary)<br>amy.carlson@state.mn.us | Service Location | Anoka County Job Training Center: Anoka |
|----------------------------------------|--------------------------------------------------------------------|------------------|-----------------------------------------|
| Client Signature:                      |                                                                    |                  | Date                                    |
| Job Counselor/Ca<br>Signature:         | se Manager<br>—————                                                |                  | Date                                    |
| Others Involved in<br>Development Sign |                                                                    |                  | Date                                    |

# ONLINE EMPLOYMENT PLAN

- Make sure to print the entire document
- Counselor and Participant both need to sign the IEP before it is official
- Give a signed copy to the participant
- Put a signed copy in the case file
- Only valid without update for one year

me: John H Jones Page 3 of 3 Run Time: 1/13/2015 2:36:47 PM

Record ID: 100002486

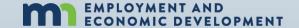

- An annual review must occur between 335 395 days after the most recent signatures date
- Since the IEP is a living document it must be updated whenever
  - An Obstacle or Barrier has been overcome
  - Goals/Objectives are achieved
  - Situations/Life changes

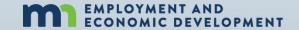

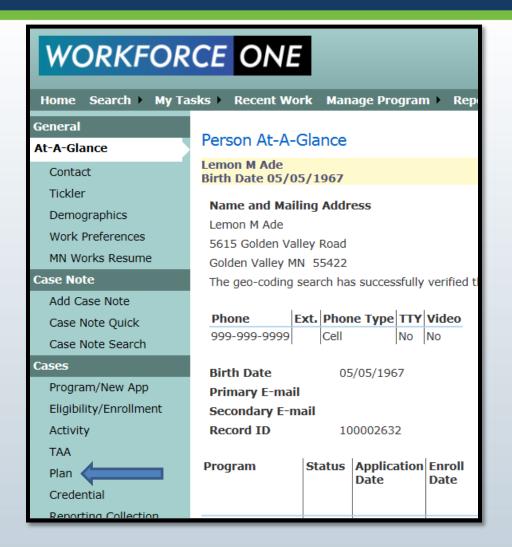

Must be captured on the participant's WF1 record with a plan approval date before any financials can be expended on the case.

- 1. You can use the WF1 online plan or
- 2. A paper IEP template your agency creates that can be modified to capture participant specific information

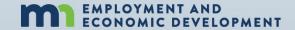

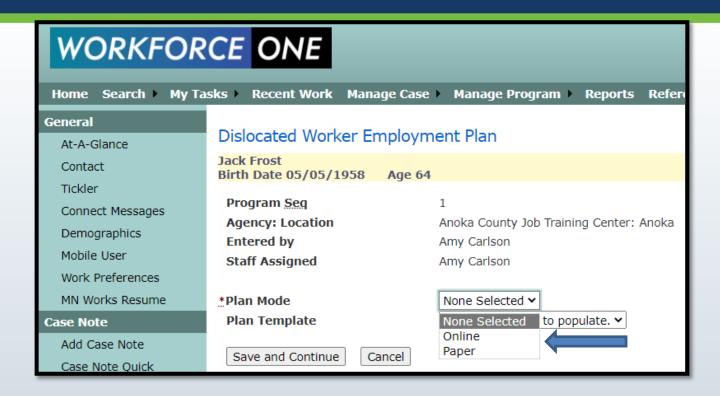

- 1. Select the type of IEP used for the participant
  - Online = WF1 generated IEP was used
  - Paper = Agency created IEP template was used
- Click "Save and Continue"

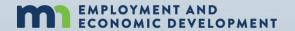

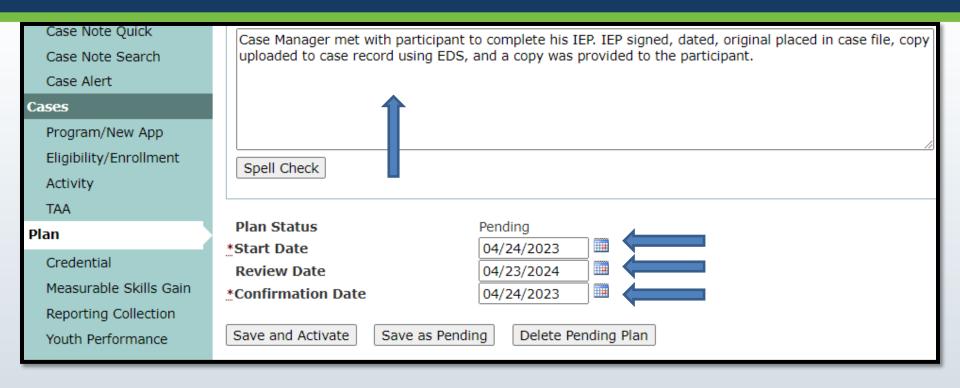

- 1. Enter a case note explaining the IEP status and where it can be located.
- 2. Confirm the "Start Date", which is the plan's start date
- 3. Confirm the "Review Date" is one year in the future from the Start Date
- 4. Enter the "Confirmation Date", which is the latest dated of signature
- 5. Click "Save and Activate"

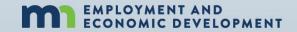

#### **CASE NOTES**

# 100% of all Re-entry grant participants

# **MUST HAVE**

thorough case notes entered in WF1 throughout their case management period

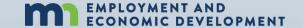

#### What Should be Case Noted?

- The date and manner of the contact
- Details of significant events impacting the customer's participation
- IEP activities and progress toward goals, including updates and changes in this living document
- Participation in associated programs or activities
   (e.g. Veterans Program, State Services for the Blind, Trade
   Adjustment Assistance, Vocational Rehabilitation, etc.)

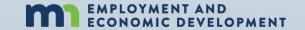

#### What Should be Case Noted?

- Information provided verbally by service providers about the customer's participation or progress
- Purpose of the contact, information provided, description of outcomes, and next steps
- Information on contacts with other program staff
- All Support Service and Training fund approvals
  - Documentation for each disbursement must be included, including cost to provider (not value of service)
  - Documentation must show how approval was consistent with local policy

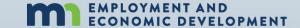

#### **Communication and Contact**

How often do you need to communicate with your participant?

- Counselor needs to attempt communication with their participant at least every 30 days
- Counselor needs to case note in the participant's Workforce One record at least every 30 days detailing the attempt to communicate
- If no live contact has occurred for 90 consecutive days, the counselor MUST exit the participant

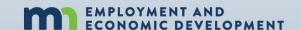

## **Case Noting**

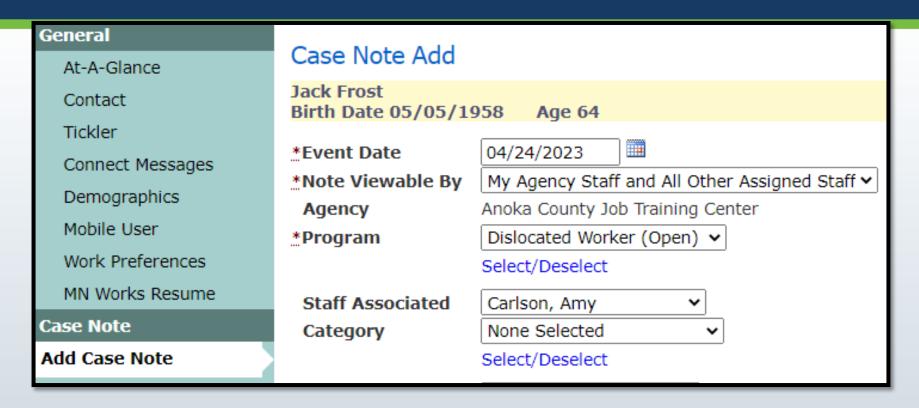

- Click on "Add Case Note" in the side panel of the case record
- Fill in as many data elements as you can. Fields with an asterisks are required
- Enter a thorough case note

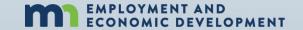

### **Case Noting**

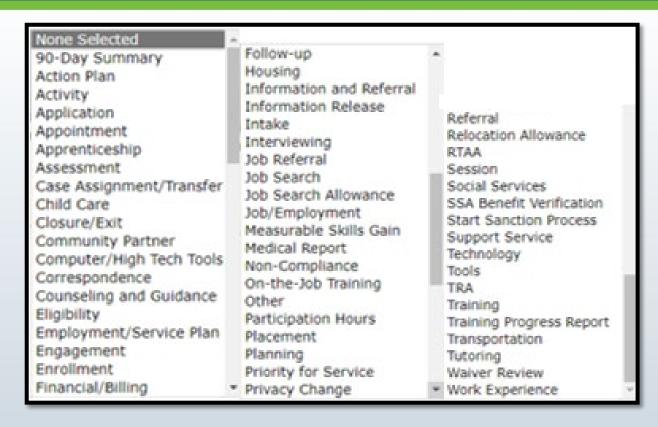

- Best practice is for each agency to set up there own definitions for case note categories so their case managers understand when to use them
- This allows their managers to find the number of participants who are communicating about certain situations better

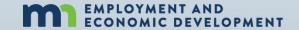

## **Case Noting**

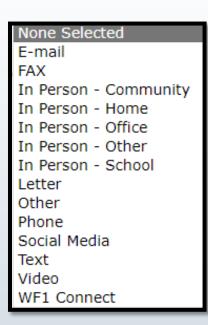

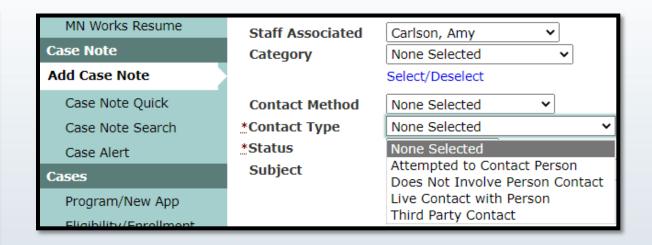

- Select the method of communication and Contact Type
- Contact types are used for statewide purging of dead cases. This means, if you
  have Live Contact with your participant, that should be selected appropriately.
- This is a monitored element

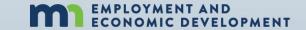

#### **Definition of LIVE CONTACT**

One-to-one contact between the provider's staff and the participant <a href="https://apps.deed.state.mn.us/ddp/PolicyDetail.aspx?pol=520">https://apps.deed.state.mn.us/ddp/PolicyDetail.aspx?pol=520</a>

- In-person conversation
- Telephone conversation (or voicemail from participant)
- Electronic message including email, text message (SMS), instant message (IM), or message sent via social media (e.g. Facebook, Twitter, etc.)
- Postal mail update from participant

Mass emails and/or mass mailings are not case specific and will not fulfill the monthly contact requirement

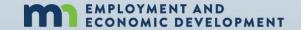

## Services/Activities in Workforce One

Apprenticeship Career Counseling Classroom Training **CLIMB Consulting** CLIMB Training Credential Attained without Training Customized Training Employed, Pending Exit Engaged in Disaster Relief Services Entrepreneurial Training ESL Training Financial Literacy Education GED Training Holding Incumbent Worker Credential Waiver Incumbent Worker Training Individual Plan Development

Job Club Local Flag Non-Credentialed Training OJT - Public or Private Partnering Planned Extended Leave Pre-Vocational Services Staff Assisted Assessment Staff Assisted Job Placement Staff Assisted Job Search in Area Staff Assisted Job Search out of Area Staff Assisted Relocation Staff Assisted Relocation Temporary Call-Back Work Experience Work Readiness Services

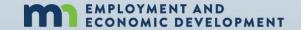

## **Workforce One (WF1) ACTIVITIES**

Activities capture the services you are providing your participant

### And

The funding source supporting that service

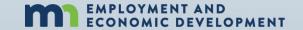

## **WORKFORCE ONE (WF1) ACTIVITIES**

#### **WF1 Activities track**

- What your participant has done, is doing, and (whenever possible)
   what they plan to do next
- The provider funding the service and who approved the participant to receive the service
- When your participant started receiving the service and when they no longer needed the service
- Where they received the service and employer/training details related to the service
- The funding source supporting the service

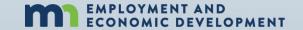

## **WORKFORCE ONE (WF1) ACTIVITIES**

## For grantees who receive State Dislocated Worker formula allocations

- Participants are eligible for multiple funding sources when enrolled in the Dislocated Worker program
- Most participants access more than one fiscal year allocation or funding stream during their enrollment period and sometimes they access multiple at the same time

\*\*\*This is allowable\*\*\*

As long as those grants are actually supporting those services financially

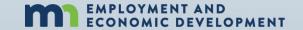

#### **KEEP IN MIND**

Activities cannot be financially supported by a grant that is not yet active or one that has expired

Funding streams have a specific start date and a specific expiration date

- The Activity start date must be a date between the selected funding stream's start and end date
- Activities cannot have an end date that is after the selected funding stream's end date
- At the end of the Re-entry period of performance, 100% of all cases must have their activities closed with the last date of the grant period

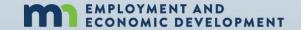

## **Activity Data Entry Timeliness at Grant End**

All services provided to a participant must be entered into that participant's WF1 case record within 15 business days of the event

Required case management data entry includes but is not limited to

- Capturing IEP (plan) dates
- Services the participant is accessing which are tracked through activities
- Support services provided
- Case notes related to live contact, counselor attempts to contact, and other relevant information received from partnering programs or training institutions.

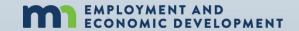

## What services must be provided to participants?

#### **Basic Career Services**

(ALL participants)

#### **Individualized Career Services**

(ALL participants)

## **Follow-up Services**

(Participants exited to employment)

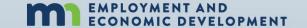

## Basic and Individualized Career Service Activities in Workforce One

| Career Counseling                     | CLIMB Consulting                    |  |
|---------------------------------------|-------------------------------------|--|
| CLIMB Training                        | Engaged in Disaster Relief Services |  |
| ESL Training                          | Financial Literacy Education        |  |
| Individual Plan Development           | Job Club                            |  |
| Pre-Vocational Services               | Staff Assisted Assessment           |  |
| Staff Assisted Job Placement          | Staff Assisted Job Search in Area   |  |
| Staff Assisted Job Search out of Area | Staff Assisted Relocation           |  |
| Work Experience                       | Work Readiness Services             |  |

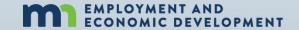

## What Training Activities need a Measurable Skills Gain Captured?

| Apprenticeship                       | Classroom Training       |
|--------------------------------------|--------------------------|
| Credential Attained without Training | Entrepreneurial Training |
| GED Training                         | OJT - Public or Private  |

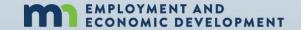

# What Training Activities need a Credential Captured?

| Apprenticeship                       | Classroom Training       |  |
|--------------------------------------|--------------------------|--|
| Credential Attained without Training | Entrepreneurial Training |  |
| GED Training                         |                          |  |

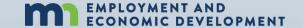

## What Activities are not used in ANY Performance?

| Holding             | Planned Extended Leave |  |  |
|---------------------|------------------------|--|--|
| Local Flag          | Partnering             |  |  |
| Temporary Call-Back |                        |  |  |

(See your "DISLOCATED WORKER PROGRAM ACTIVITY DEFINITIONS AND PERFORMANCE STATUS" handout for more information on all activities)

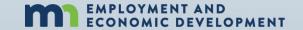

#### **OPENING CAREER SERVICE ACTIVITIES**

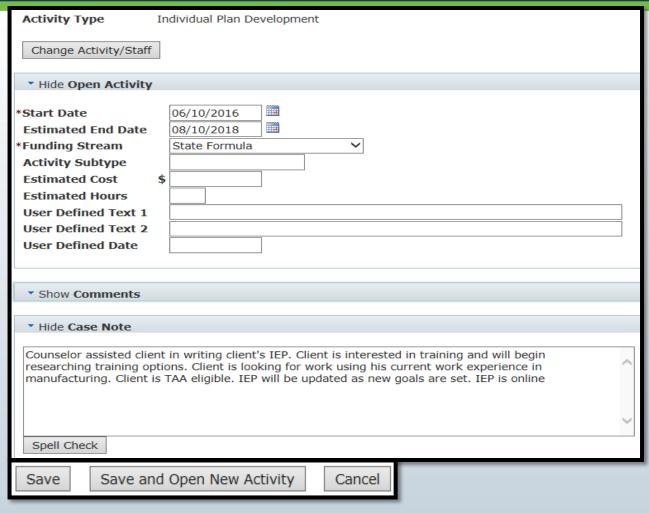

- Start dates should be the date the participant will begin the specific activity
- Estimated end dates should always be entered using your best judgement
- Make sure to select the correct funding source for each activity
- Enter a case note
- Click "Save"

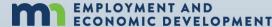

#### **ACTIVITY TAB VIEW**

| * Hide Dislocated Worker Seq 1 - Enrolled |                |                         |                              |                  |
|-------------------------------------------|----------------|-------------------------|------------------------------|------------------|
| Enrollment Date:06/10/2016 Exit Date:     |                |                         |                              |                  |
| Activity: Subtype                         | Funding Stream | Start Date/<br>End Date | Staff: Agency                | Action           |
| Indv Plan Dvpmt                           | State Formula  | 06/10/2016<br>Open      | Amy Carlson<br>Anoka Cty JTC | Edit Delete Copy |
| Career Counseling                         | State Formula  | 06/10/2016<br>Open      | Amy Carlson<br>Anoka Cty JTC | Edit Delete Copy |
| Staff Assist JS In                        | State Formula  | 06/10/2016<br>Open      | Amy Carlson<br>Anoka Cty JTC | Edit Delete Copy |
| Staff Assist Assess                       | State Formula  | 06/10/2016<br>Open      | Amy Carlson<br>Anoka Cty JTC | Edit Delete Copy |
| Add DW Activity                           |                |                         |                              |                  |

- Individual Plan Development, Career Counseling, and Job Search activities should all be opened as soon as the person is enrolled
- These type of activities will usually remain open throughout the case management period

## File Maintenance for a Training Participant

What are some documents you must have in the case file before approving any participant training plans?

- 1. Fully detailed barrier to employment within the participant's IEP showing the participant's lack of education is an employment barrier and directly related to the employment goal
- 2. Signed Consent for Release form allowing the case manager and their agency to communicate with the training institution (invoices, class schedules, grades, and proof of completion transcript)
- Labor Market Information for the participant's specific employment goal showing the occupation is in demand and the training is needed for that occupation
- 3. Proof the training is vetted by being Licensed or Exempt with Minnesota's Office of Higher Education **or** a print screen of the training program listed on the Eligible Training Provider List (ETPL)

#### **OPENING TRAINING ACTIVITIES**

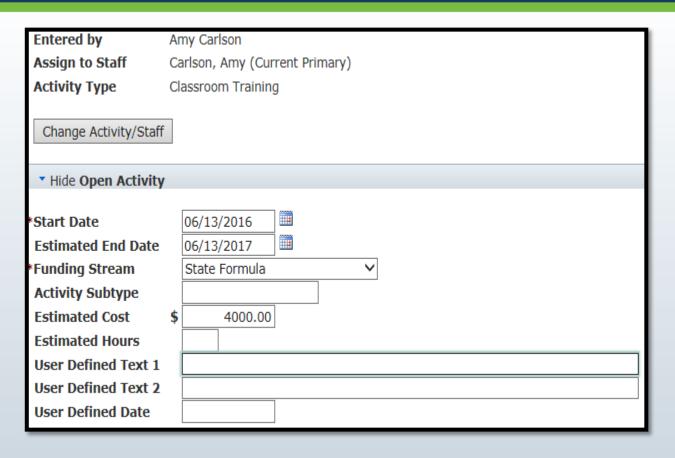

- Start dates should be the date the participant will begin CLASSES
- Estimated end dates should be the date you approve the training to end
- Make sure to select the correct funding source for each activity
- Scroll down to continue data entry

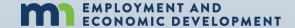

#### **OPENING TRAINING ACTIVITIES**

| ▼ Hide School Info                |                                                                                                    |  |  |
|-----------------------------------|----------------------------------------------------------------------------------------------------|--|--|
|                                   |                                                                                                    |  |  |
| *School                           | - Anoka-Ramsey Community College                                                                                                    |  |  |
|                                   | Clear School code for new search.                                                                                                    |  |  |
|                                   | Search/Validate School                                                                                                    |  |  |
| *School Location                  | Cambridge 💙                                                                                                    |  |  |
| *Training Program (CIP)           | - Medium/Heavy Vehicle and Truck<br>Technology/Technician                                                                                          |  |  |
|                                   | Clear CIP code for new search.                                                                                                    |  |  |
|                                   | Search/Validate CIP                                                                                                    |  |  |
| *Training Title (O*NET)           | 49-9099.01 _ Geothermal Technicians                                                                                                    |  |  |
|                                   | Clear O*NET code for new search.                                                                                                    |  |  |
|                                   | Search/Validate O*NET                                                                                                    |  |  |
|                                   | kforce Investment Act (WIA) or the Workforce Innovation and Opportunity a program or course that is WIOA certified in order to claim a credential. |  |  |
| *WIA/WIOA Certification<br>Status | Certified in MN   ✓ WIA/WIOA Certified Training Program List                                                                                       |  |  |
| *Proposed Credential Type         | ☐ GED ☐ High School Diploma                                                                                                    |  |  |
|                                   | Occupational Skills Technical/Occupational  Certificate/Credential Skills License                                                                  |  |  |
|                                   | ☑ AA or AS degree ☐ BA or BS degree                                                                                                    |  |  |
|                                   | ☐ Masters Degree ☐ Doctorate Degree                                                                                                    |  |  |
|                                   | Other Recognized  ☐ Credential                                                                                                    |  |  |
| *Estimated Attainment Date        | 06/13/2017                                                                                                    |  |  |
| *Pell Grant Recipient             | Yes                                                                                                    |  |  |

- Select the school name
- Select the school location
- Select an accurate
   O\*NET code
- Select the correct WIOA certification status
- Choose the credential type they will receive after training
- Scroll down to continue your data entry

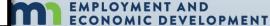

#### **OPENING TRAINING ACTIVITIES**

| ▼ Hide Case Note                                                                                                    |  |  |  |
|----------------------------------------------------------------------------------------------------|--|--|--|
| Counselor approved HVAC AAS training with a concentration of Geo Thermal technology at Anoka Tech.  After providing client with the ETPL Counselor and client updated IEP Training approved to begin 6/13/2016 with an estimated end date of 6/13/2017. |  |  |  |
| Spell Check                                                                                                    |  |  |  |
| ▼ Hide Close Activity                                                                                                    |  |  |  |
| End Date                                                                                                    |  |  |  |
| Save and Open New Activity Cancel                                                                                                    |  |  |  |

- Enter a brief summary case note
- Detail the approved training dates, program, and school
- Explain the fact you provided the participant with the ETPL
- Click "Save"

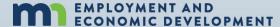

#### **ACTIVITY TAB VIEW**

| ▼ Hide Dislocated Worker Seq 1 - Enrolled |                |                          |                              |                         |
|-------------------------------------------|----------------|--------------------------|------------------------------|-------------------------|
| Enrollment Date: 06/10/2016 Exit Date:    |                |                          |                              |                         |
| Activity: Subtype                         | Funding Stream | Start Date/<br>End Date  | Staff: Agency                | Action                  |
| Classroom Trng                            | State Formula  | 06/13/2016<br>Open       | Amy Carlson<br>Anoka Cty JTC | Edit Delete Copy        |
| Indv Plan Dvpmt                           | State Formula  | 06/10/2016<br>Open       | Amy Carlson<br>Anoka Cty JTC | Edit Delete Copy        |
| Career Counseling                         | State Formula  | 06/10/2016<br>Open       | Amy Carlson<br>Anoka Cty JTC | Edit Delete Copy        |
| Staff Assist Assess                       | State Formula  | 01/15/2016<br>Open       | Amy Carlson<br>Anoka Cty JTC | Edit Delete Copy        |
| Staff Assist JS In                        | State Formula  | 06/10/2016<br>06/13/2016 | Amy Carlson<br>Anoka Cty JTC | Edit Delete Copy Reopen |
| Add DW Activity                           |                |                          |                              |                         |

- To update, change, or close an activity click on "Edit" in the "Action" section of the activity you
  are changing.
- Since the participant will not be looking for work while in training, click "EDIT" on the Job Search line and enter the end date of that activity (within 30-days of training start date)
- The Job Search activity can be reopened at any time when the participant will again be looking for work

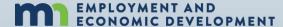

## **Closing Career Service Activities**

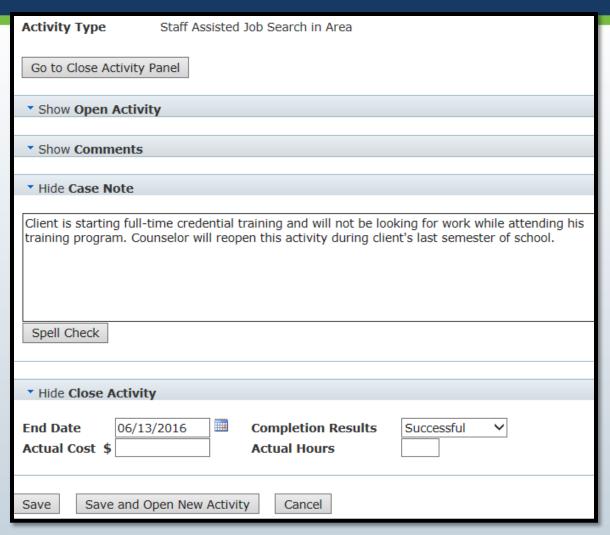

- Enter a quick case note explaining the reason you are closing the activity
- Enter the last day the participant will be doing the activity
- Enter the completion results
- Click on "Save"

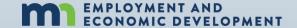

## **Closing Training Activities**

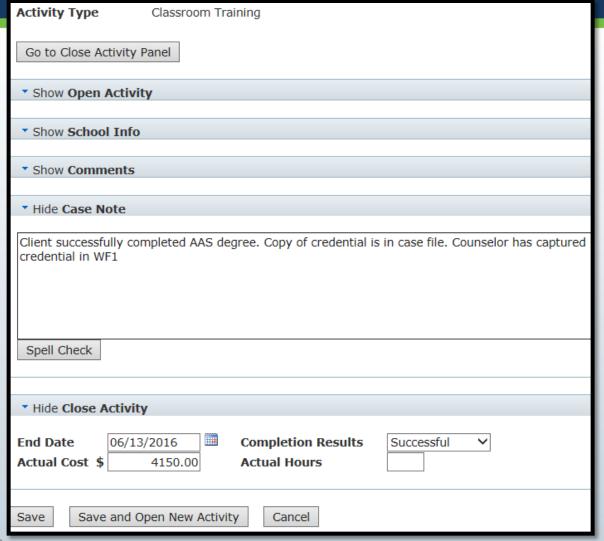

Since everything related to the training was entered when you opened the activity....

- Enter a quick case note explaining the reason you are closing the activity
- Enter the last day the participant attended classes
- Enter the completion status
- Enter the cost the program paid towards the training
- Click on "Save"

REMINDER: Nothing in this screen allows you to capture a credential

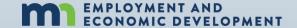

## Measurable Skill Gains Data Entry Timeliness

MSGs must be entered into WF1 no later than

15 business days after receiving proof of a gain or within 365 days after the start of the fiscal year

Whichever is earlier

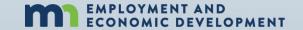

## **Five MSG Options**

- 1. Educational Functioning Level Date: New documented assessments showing an increase in abilities;
- 2. Secondary Report Card Date: Documented attainment of a secondary school diploma or its recognized equivalent;
- **3. Post-Secondary Transcript Date:** showing sufficient number of credit hours in accordance with academic standards;

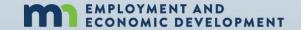

## **Five MSG Options**

- **4. Training Milestone:** OJT or Apprenticeship progress report from the employer or training provider;
- **5. Skills Progression Date:** Successful passage of an exam that is required for a particular occupation or progress in attaining technical or occupational skills

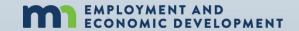

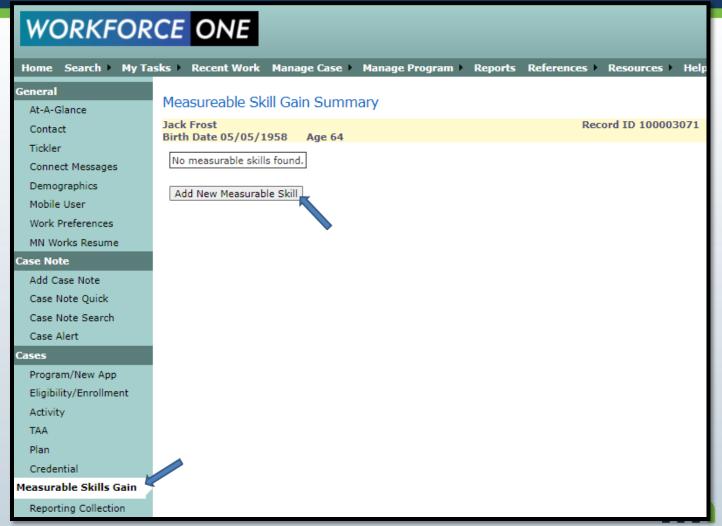

- 1. Log into WF1
- 2. Go into the specific case record
- Click
   "Measurable
   Skills Gain"
   within the side
   panel
- Click "Add New Measurable
   Gain"

EMPLOYMENT AND ECONOMIC DEVELOPMENT

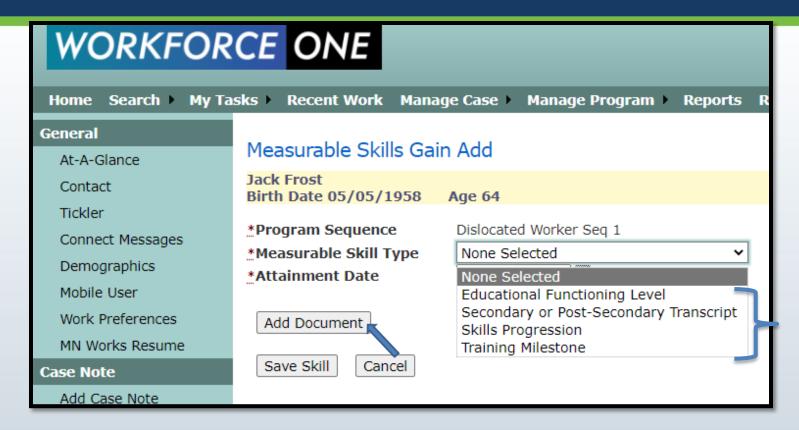

- 1. Select the Measurable Skill Type based on the documentation received
- 2. Click "Add Document" to save paperwork to WF1's electronic document storage

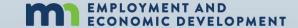

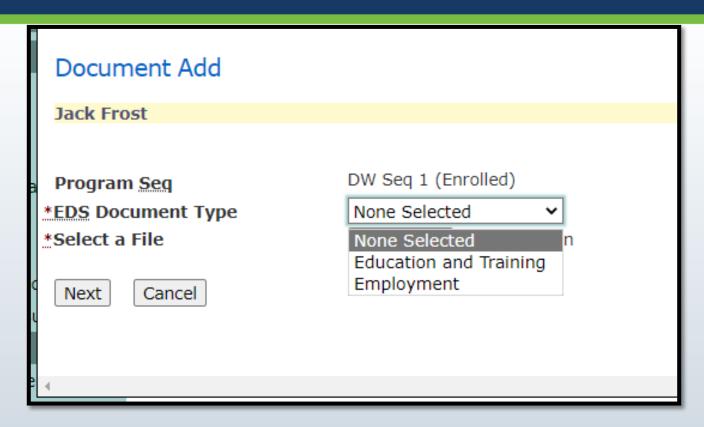

- 1. Select if the gain is Education and Training related or if it is Employment related
- 2. Select the file to upload
- 3. Click Next

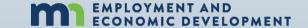

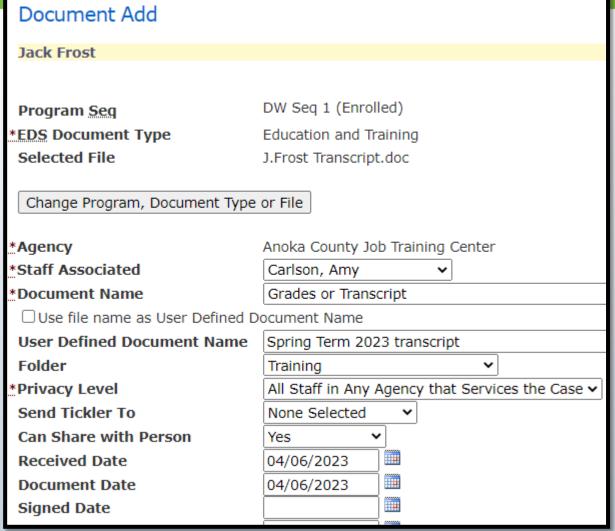

## All fields with an asterisks are required

- Select the document type being stored
- 2. Select the privacy level
- information that will be useful for a program monitors or coverage staff when trying to access the document

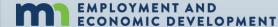

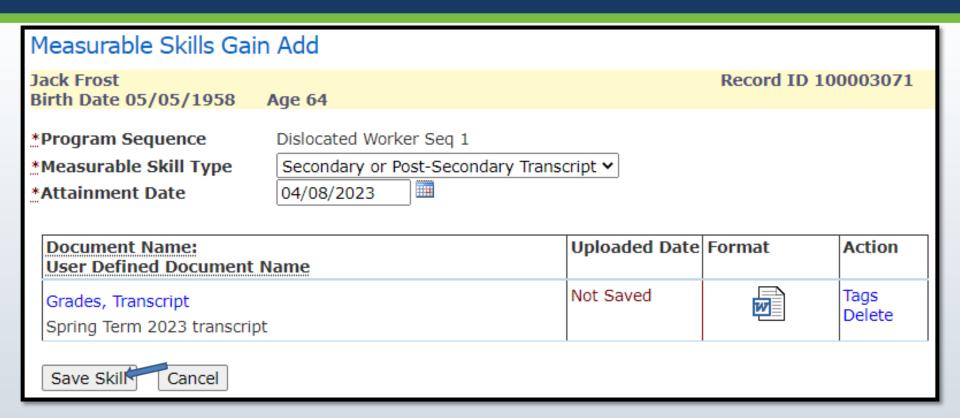

Click "Save Skill"

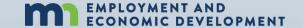

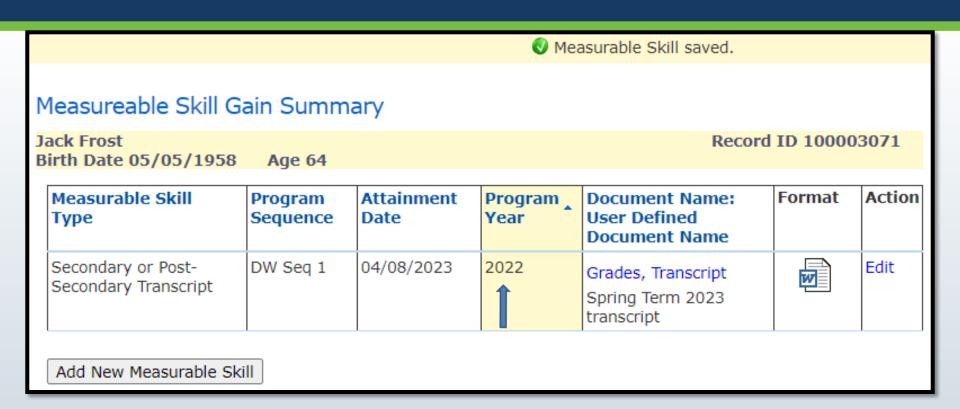

## MEASURABLE SKILL GAIN IS NOW CAPTURED AND THE DATABASE HAS DETERMINED IT IS A GAIN FOR PY2022!!

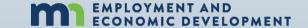

#### **Credentials Attained Data Entry Timeliness**

Credentials must be entered into WF1 no later than

10 business days after receiving a copy of the credential or within 365 days from the participant's exit date

Whichever is earlier

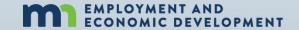

#### CREDENTIAL SUMMARY SCREEN

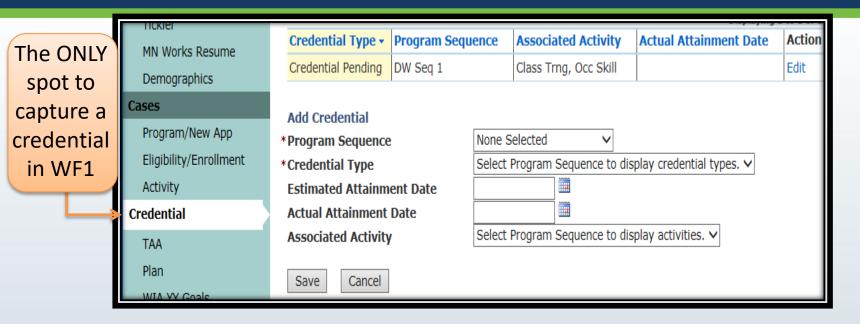

- Immediately after opening a credentialed training activity, a "Credential Pending" status is triggered for the case.
- Nothing needs to be completed on this screen until the counselor receives a copy of the completed credential.

(Must be received and captured in WF1 within 365 days after exit)

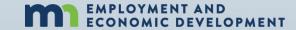

#### CAPTURING THE CREDENTIAL

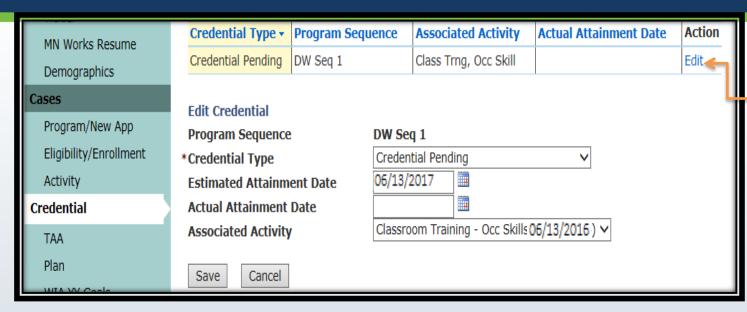

- After a copy of the credential is received, click on "Credential" in the side panel
- Once in the "Credential Summary Screen" click on "Edit" and the following will automatically populate in the "Edit Credential" fields
  - \* "Credential Type" is the Current credential status
  - \* "Estimated Attainment Date" you entered in the activity
  - \* "Associated Activity" the activity is related to

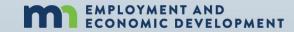

Click

on

"Edit"

#### **CAPTURING THE CREDENTIAL**

| General                | Credential Sumr     | nary         |                                                          |                     |          |              |
|------------------------|---------------------|--------------|----------------------------------------------------------|---------------------|----------|--------------|
| At-A-Glance            | John H Jones        |              |                                                          | Record ID 100002910 |          |              |
| Contact                |                     |              | None Selected                                            | ow                  | 00 🔾 500 |              |
| Tickler                |                     |              | GED<br>High School Diploma                               | Displaying 1        |          |              |
| MN Works Resume        | Credential Type ▼   | Program Sequ | Occupational Skills Certificate/Credential               | ainment Date        | Action   | Click on     |
| Demographics           | Credential Pending  | DW Seq 1     | Technical/Occupational Skills License<br>AA or AS degree |                     | Edit     |              |
| Cases                  | - II. 0 I II. I     |              | BA or BS degree<br>Masters Degree                        |                     |          | "Edit        |
| Program/New App        | Edit Credential     |              | Doctorate Degree                                         |                     |          | Credential"  |
|                        | Program Sequence    | :            | Other Recognized Credential                              |                     |          | Ci Caciiciai |
| Eligibility/Enrollment | *Credential Type    |              | Credential Pending                                       | •                   |          |              |
| Activity               | Estimated Attainm   | ent Date     | No Credential Attained                                   | J                   |          |              |
| Credential             | Actual Attainment   | Date         |                                                          |                     |          |              |
| TAA                    | Associated Activity | 1            | Classroom Training - Occ Skills(04/10/2014               | 4) 🗸                |          |              |
| Plan                   | Save Cancel         |              |                                                          |                     |          |              |

Click on the "Edit Credential" field and select the type of credential your participant completed from the drop-down list

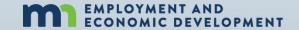

#### CAPTURING THE CREDENTIAL

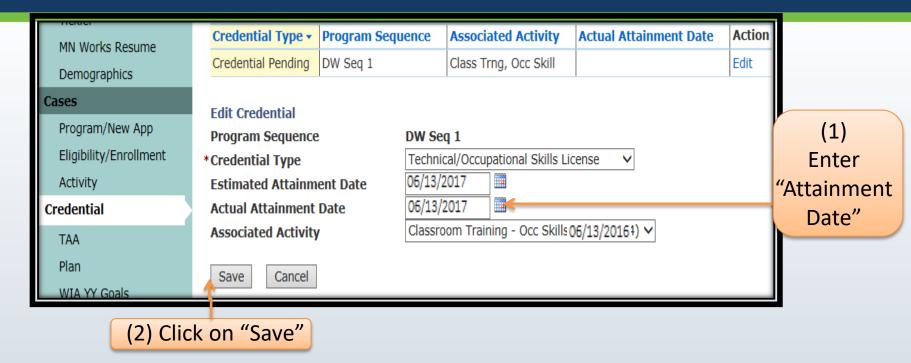

- Enter the "Actual Attainment Date" by completing one of the two methods below
  - \* Manually enter the 2-digit month/day and the 4-digit year
  - \* Click on the calendar symbol then select the month, day, and year
- Click "Save"

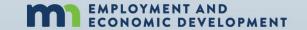

# THE CREDENTIAL IS CAPTURED!

| General         | Credential Summary                    |                  |                       |                        |        |  |  |
|-----------------|---------------------------------------|------------------|-----------------------|------------------------|--------|--|--|
| At-A-Glance     | John H Jones Record ID 100002910      |                  |                       |                        |        |  |  |
| Contact         | Show ● 25 ○ 100 ○ 200 ○ 500           |                  |                       |                        |        |  |  |
| Tickler         | Displaying 1 to 1 of 1                |                  |                       |                        |        |  |  |
| MN Works Resume | Credential Type ▼                     | Program Sequence | Associated Activity   | Actual Attainment Date | Action |  |  |
| Demographics    | Technical/Occupational Skills License | DW Seq 1         | Class Trng, Occ Skill | 06/13/2017             | Edit   |  |  |
| Cases           |                                       |                  |                       |                        |        |  |  |

#### **REMINDER**

The counselor needs to complete this task any time during the participant's enrollment or within 4 full quarters after the participant's exit date for all AD/DW and TAA training activities!

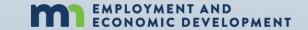

#### **Program Exit Data Entry Timeliness**

All participants must be exited from the program after 90 days has lapsed since last date of service

All participant exits must be entered into WF1 no later than 100 days after the last date of service

The exit date in WF1 is retroactive back to the last date of service

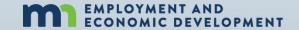

#### <u>Program Exit Procedure = Employment</u>

#### **Example 1: Exiting to Employment**

- Case note your conversation with the participant on available Follow-up services for the next 12 months
- 2. Open the "Employed, Pending Exit" activity using the date of this last conversation/e-mail/text/message as the activity's start date
- 3. Close all open activities on the case record with the date used as the start date of your Employed, pending exit activity
- 4. Enter any pending credentials and MSG on the case
- 5. Click on "Exit" within the side panel and enter all exiting details
  - I. Save Exit as Pending
- 6. After 90 days has expired following the start date of the "Employed, Pending Exit" activity the case will be automatically exited from the program

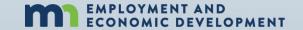

#### **Program Exit Procedure = Other reason**

#### **Example 1: Exiting to an exclusionary reason or negative reason**

- 1. Open the "Pending Exit, Other" activity using the date of this last conversation/e-mail/text/message as the activity's start date
- 2. Close all open activities on the case record with the date used as the start date of your Pending Exit, Other activity
- 3. Enter any pending credentials and MSG on the case
- 4. Click on "Exit" within the side panel and enter all exiting details
  - I. Save Exit as Pending
- 5. After 90 days has expired following the start date of the "Pending Exit, Other" activity the case will be automatically exited from the program

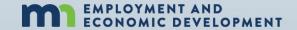

#### **Program Exit Procedure = Non-compliance**

#### **Example 1: Exiting due to Non-compliance**

- 1. Enter a case note explaining the many contact attempts that you have tried over the 90 days since the last contact
- 2. Enter any pending credentials and MSG on the case
- 3. Click on "Exit" within the side panel and enter all exiting details
  - I. Save Exit and remove case from caseload

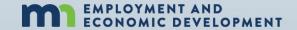

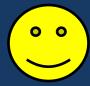

#### What are Positive and Negative exit reasons

(Preliminary Performance)

#### Positive Exit Reasons ~ Wage Detail will be confirmed

Called back

**Entered Armed Forces** (needs supplemental wage information added to the WF1 "Follow-Up" screen for 4 quarters following the exit. If not entered, this will be a negative exit)

Entered Registered Apprentice Training Entered Unsubsidized Employment Remained Employed

**Started Business/Self-employed** (needs supplemental wage information added to the WF1 "Follow-Up" screen for 4 quarters following the exit. If not entered, this will be a negative exit)

## Negative Exit Reasons ~ Wage Detail will be confirmed

Family Care Problems
Found Ineligible
Moved from Area

Refused to Continue

Retirement

Program/Type Transfer

OPMENT

#### What does Exited with Exclusion Mean?

If the participant is exited with any of these exit reasons that participant will not be counted in performance outcomes

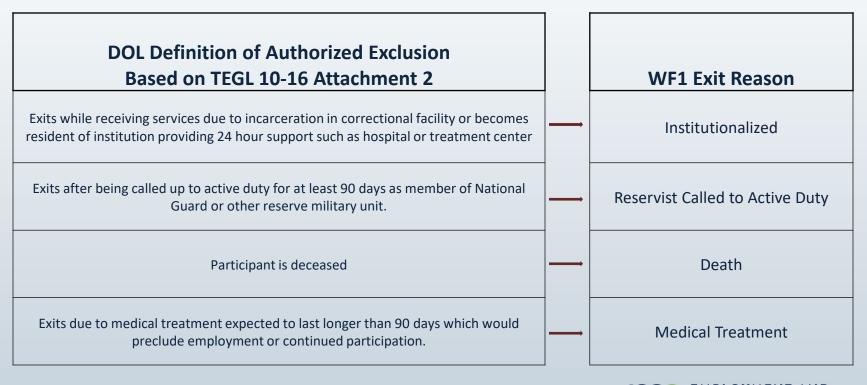

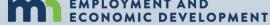

# What must you tell every participant who exits to employment?

They are eligible for follow-up services for 12 months after their exit date.

How do you prove you had this discussion?

Case Note it

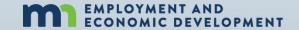

#### What are examples of Follow-up Services?

(Available to all participants exited to employment for 12 months after exiting)

**Counseling regarding the workplace** 

Peer support groups

Referral to support services in the community

Provision of performance and program cost information for providers of training

Provision of information on opportunities for job advancement

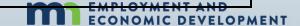

### **Completing the Program Exit Screen**

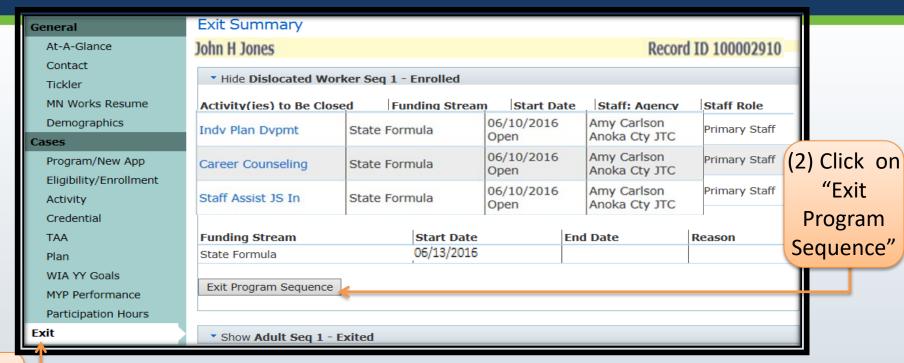

(1) Click on "Exit"

#### Click on "Exit" in the side panel after you perform one of the following

- Have opened the Employed, Pending Exit activity
- Have opened the Pending Exit, Other activity
- Have not receive receipt of services from your participant in 90 days after multiple attempts

**ECONOMIC DEVELOPMENT** 

(2) Click on "Next"

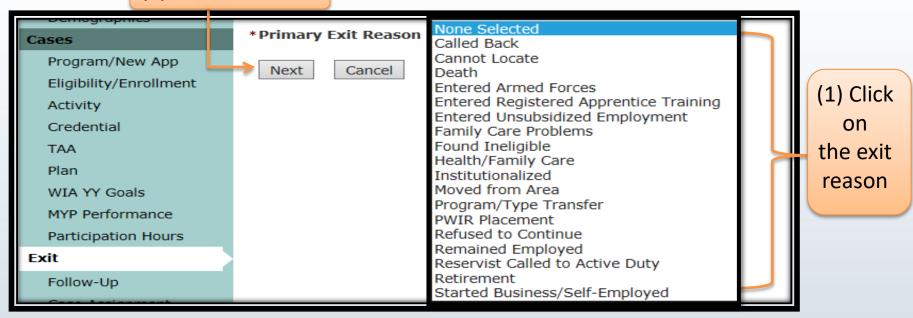

- Select the "Primary Exit Reason" from the dropdown list based on the participants perspective
- If exiting due to non-compliance select Refused to Continue
- Click "Next"

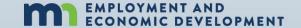

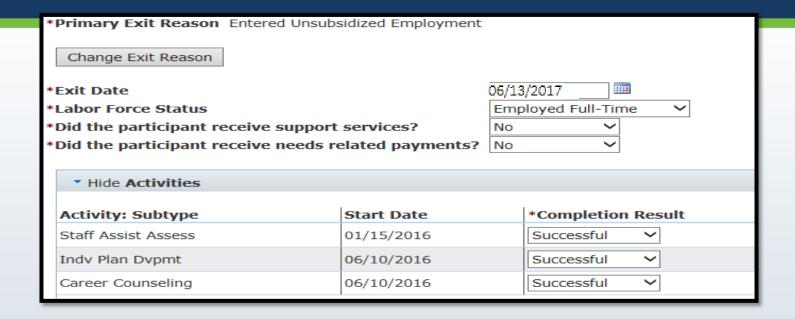

- Enter the "Exit Date", which is the last date of service
- Enter the "Labor Force Status" for the participant you are exiting
- Both questions related to support services and needs-related payments will automatically populate depending on the recorded information during enrollment
- Enter the completion results for all activities still showing active in this screen

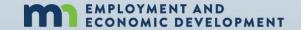

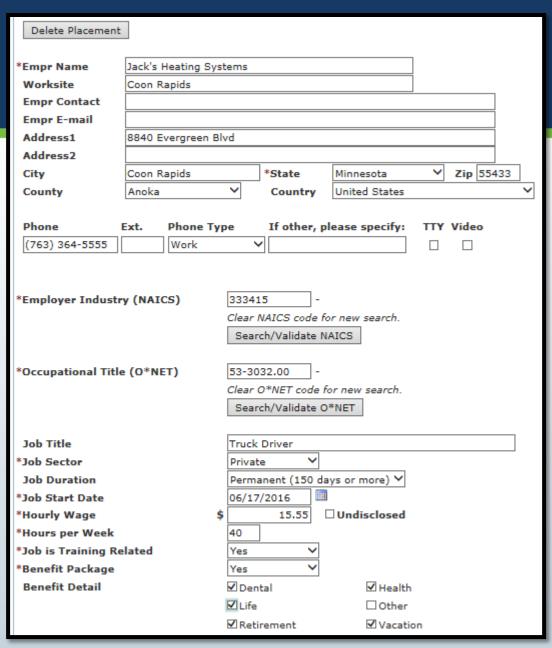

- Complete all known employer information
- Click on "Search/Validate NAICS" to complete required "Employer Industry" field
- Click on "Search/Validate
   O\*NET" to complete required
   "Occupational Title" field

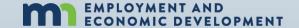

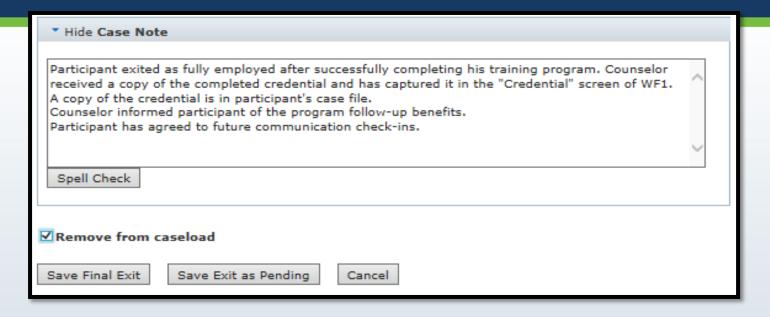

## Enter the final case note and Depending on the reason for exit do one of the following

- Non-compliance Exit = Click on the box next to "Remove from caseload" and click
   "Save Final Exit"
- Any other exit reason = Click on the box next to "Remove from caseload" and then click "Save Exit as Pending"

#### THE PARTICIPANT IS EXITED!

| * Hide Dislocated Worker Seq 1 - Exited |                        |                                             |    |            |  |  |  |
|-----------------------------------------|------------------------|---------------------------------------------|----|------------|--|--|--|
| Exit Date                               | 06/14/2016 <b>Exit</b> | Exit Reason Entered Unsubsidized Employment |    |            |  |  |  |
| Funding Stream                          |                        | Start Dat                                   | te | End Date   |  |  |  |
| State Formula                           |                        | 01/15/20                                    | 16 | 06/14/2016 |  |  |  |
| View Exit                               | Edit Exit              |                                             |    |            |  |  |  |

#### **REMINDER**

If there is still a "Pending Credential" status open at the end of 365 days following program exit, a tickler will be sent to the local level case manager instructing them to capture the credential information before the end 365 days

If the case manager does not capture the credential information within the timeframe allowed IT WILL HAVE A NEGATIVE IMPACT ON YOUR CREDENTIAL MEASURE!

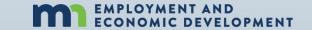

#### REQUIRED POST EXIT DATA ENTRY

If you use the Exit Reason: "Started Business/Self-Employed" OR the participant is working for an employer not required to report wages to MN's Unemployment Insurance Division (Example: Railroad, Federal jobs, Non-profits, etc.)

#### **YOU MUST**

Enter Supplemental Wage information into the participant's Follow-up tab of their WF1 record during the 2nd Quarter After Exit and the 4th Quarter After Exit

If this data is not entered, the case will be a <u>negative</u> in your 2<sup>nd</sup> and 4<sup>th</sup> Quarter Employment Measures

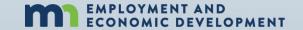

## Acceptable File Documentation for Entered Supplemental Wage Data

#### Copy of the participants paystub relevant to the reporting period

- Dates of employment
- Name of employer
- Employer contact information

## IRS Form 1040-ES, other IRS form, or at least one of the following for each quarter after exit

- A thorough list of individuals with whom the participant does business
- A list of companies the participant purchases supplies or services from
- Advertising materials the participant uses to market their business

(<u>https://apps.deed.state.mn.us/ddp/PolicyDetail.aspx?pol=286</u>: Handbook for Data Validators)

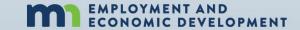

## WF1 Tickler Creation for Supplemental Wage Data

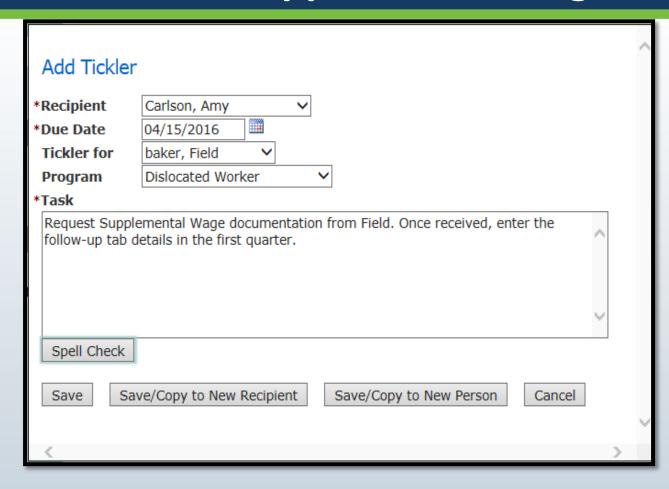

- Click "Tickler" on the side panel of the participant's record
- Enter the date you want to be alerted and the information the tickler needs to remind you to do
- To limit your data entry duties, click on "Save/Copy to New Recipient"
- Change the "Due Date" to the next date you need to confirm supplemental data, edit your task, and repeat

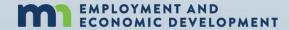

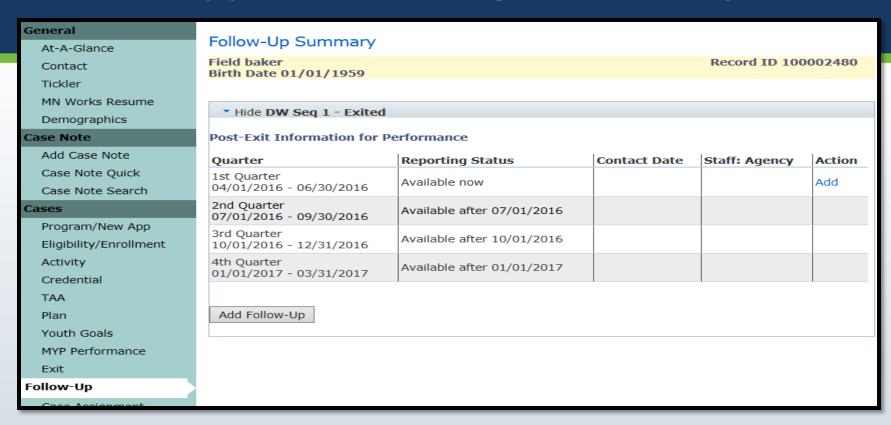

- Click on "Follow-Up" in the side panel of the participant's record
- Click on "Add" in the "Action" column to the right on the 1<sup>st</sup> Quarter line

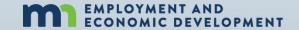

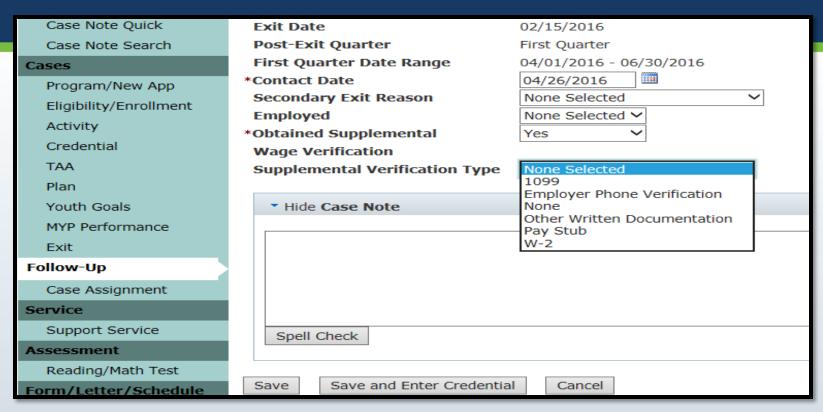

- Enter the date you received the supplemental wage documentation from the participant
- Select the "Supplemental Verification Type" in which the participant provided

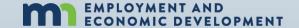

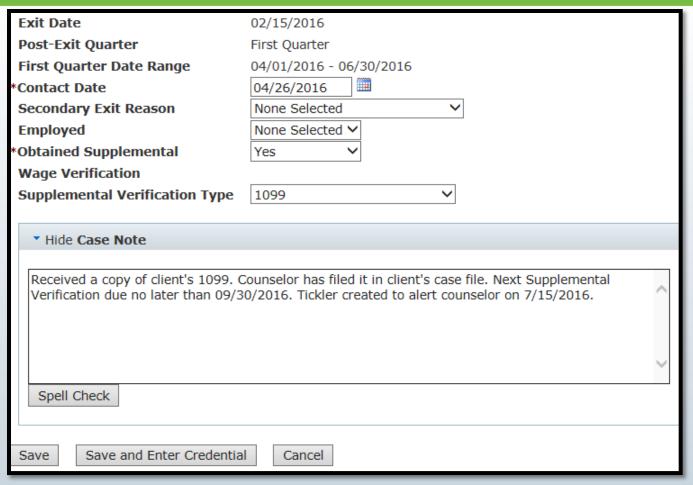

#### Case note

- The type of verification used
- Where the documentation can be found
- The due date for next Supplemental Wage verification

Click "Save"

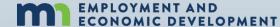

| Follow-Up Summary                                    |                            |              |                              |             |  |  |  |
|------------------------------------------------------|----------------------------|--------------|------------------------------|-------------|--|--|--|
| Field baker Record ID 10000248 Birth Date 01/01/1959 |                            |              |                              |             |  |  |  |
| bitti batt dipoly 1303                               |                            |              |                              |             |  |  |  |
| ▼ Hide <b>DW Seq 1 - Exited</b>                      |                            |              |                              |             |  |  |  |
| Post-Exit Information for Performance                |                            |              |                              |             |  |  |  |
| Quarter                                              | Reporting Status           | Contact Date | Staff: Agency                | Action      |  |  |  |
| 1st Quarter<br>04/01/2016 - 06/30/2016               |                            | 04/26/2016   | Amy Carlson<br>Anoka Cty JTC | Edit Delete |  |  |  |
| 2nd Quarter<br>07/01/2016 - 09/30/2016               | Available after 07/01/2016 |              |                              |             |  |  |  |
| 3rd Quarter<br>10/01/2016 - 12/31/2016               | Available after 10/01/2016 |              |                              |             |  |  |  |
| 4th Quarter 01/01/2017 - 03/31/2017                  | Available after 01/01/2017 |              |                              |             |  |  |  |

Your first "Post Exit Information for Performance" is finished!

Only three more to go!

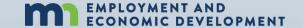

### **Important Information**

If a participant exits to Employment and their employer is required to submit wage detail

## DO NOT ENTER SUPPLEMENTAL WAGE INFORMATION INTO THE PARTICIPANTS FOLLOW-UP DETAIL

- If supplemental wage information IS found it will be added to the wages found in wage detail
- This will artificially inflate wage information reported to DOL

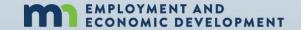

## Running WF1 Reports by Fund

<u>Program Level</u> – Select this when you want the report to give you details on ALL participants who access the program regardless of funding source. In other words, this gives you "Total Dislocated Worker"

<u>Funding Stream Category level</u> – Select this when you want the report to give you details on participants who accessed federal funds only OR state funds only regardless of grant type

<u>Funding Stream Level</u> – Select this when you want the report to give you details on participants who accessed a specific funding stream. In other words, participants accessing a specific mass layoff project, DWG, or formula grant.

<u>Custom Program</u> – This will never give you information on WIOA Adult or Dislocated Worker participants. This is mainly used for Direct Appropriations.

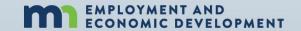

#### Running WF1 Reports: Advanced Search

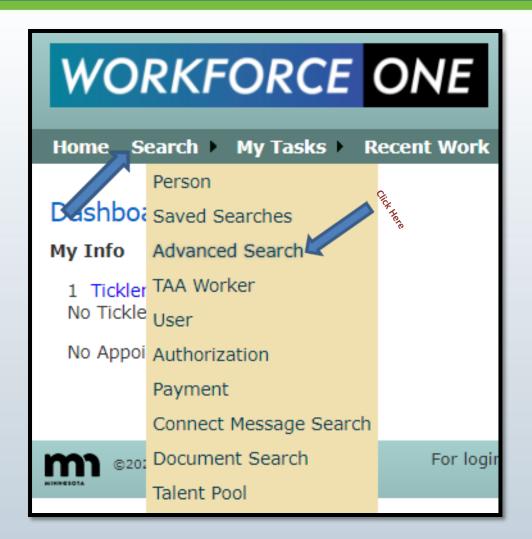

The Advanced Search has a dimension controller that allows you to drill deep into your data by specific elements, demographic, case manager, service, served dates, exit dates, etc.

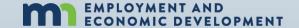

## Running WF1 Reports: Reports Tab

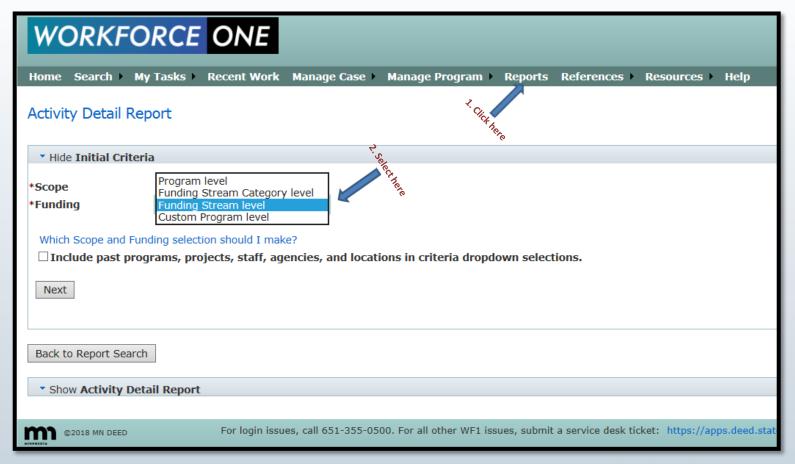

# How to Complete an Activity Plan Using WF1 Reports

#### Form 4. Activity Plan

Please complete this quarterly table by filling in your plan in cumulative fashion (for example, the 3<sup>rd</sup> quarter should equal the 1<sup>st</sup> quarter plus the 2<sup>nd</sup> quarter). For quarters already completed, please use actual enrollment number as recorded in Workforce One. Step-by-Step instructions on how to pull quarterly data is included in Appendix A, or available by contacting Amy Carlson (amy.carlson@state.mn.us). Add or subtract additional quarters if necessary to reflect your grant terms.

<u>Career Services</u> are billed to cost category **857** on RPRs/FSRs. For a definition of Career Services and related activities, please see "General Definitions" beginning on Page 13.

<u>Direct Training Services</u> are billed to cost category **838** on RPRs/FSRs. For a definition of Direct Training Services and related activities, please see "General Definitions" beginning on Page **13**.

| Definitions Deginning Off age 13.  | Grant Start<br>Date through<br>1 <sup>st</sup> Quarter | Grant Start<br>Date through<br>2 <sup>nd</sup> Quarter | Grant Start<br>Date through<br>3 <sup>rd</sup> Quarter | Grant Start<br>Date through<br>4 <sup>th</sup> Quarter | Grant Start<br>Date through<br>5 <sup>th</sup> Quarter | Grant Start<br>Date through<br>6 <sup>th</sup> Quarter | Grant Start<br>Date through<br>7 <sup>th</sup> Quarter | Grant Start<br>Date through<br>8 <sup>th</sup> Quarter |
|------------------------------------|--------------------------------------------------------|--------------------------------------------------------|--------------------------------------------------------|--------------------------------------------------------|--------------------------------------------------------|--------------------------------------------------------|--------------------------------------------------------|--------------------------------------------------------|
| (857) Individual Plan Development  |                                                        |                                                        |                                                        |                                                        |                                                        |                                                        |                                                        |                                                        |
| (857) Staff Assisted Assessments   |                                                        |                                                        |                                                        |                                                        |                                                        |                                                        |                                                        |                                                        |
| (857) Staff Assisted Job Search    |                                                        |                                                        |                                                        |                                                        |                                                        |                                                        |                                                        |                                                        |
| (857) Career Counseling            |                                                        |                                                        |                                                        |                                                        |                                                        |                                                        |                                                        |                                                        |
| (857) Work Experience              |                                                        |                                                        |                                                        |                                                        |                                                        |                                                        |                                                        |                                                        |
| (857) Pre-Vocational Services      |                                                        |                                                        |                                                        |                                                        |                                                        |                                                        |                                                        |                                                        |
| (857) Work Readiness Services      |                                                        |                                                        |                                                        |                                                        |                                                        |                                                        |                                                        |                                                        |
| (838) Non-Credentialed Training    |                                                        |                                                        |                                                        |                                                        |                                                        |                                                        |                                                        |                                                        |
| (838) Classroom Training           |                                                        |                                                        |                                                        |                                                        |                                                        |                                                        |                                                        |                                                        |
| (838) Customized Training          |                                                        |                                                        |                                                        |                                                        |                                                        |                                                        |                                                        |                                                        |
| (838) CLIMB Training or Consulting |                                                        |                                                        |                                                        |                                                        |                                                        |                                                        |                                                        |                                                        |
| (838) Incumbent Worker Training    |                                                        |                                                        |                                                        |                                                        |                                                        |                                                        |                                                        |                                                        |
| (838) OJT Public or Private        |                                                        |                                                        |                                                        |                                                        |                                                        |                                                        |                                                        |                                                        |
| (838) Apprenticeships              |                                                        |                                                        |                                                        |                                                        |                                                        |                                                        |                                                        |                                                        |

This Activity Plan is required in the following grant documents:

"Planning Document"

"Modification Request Form"

"Mass Layoff
Project Planning
Document"

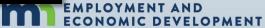

#### Reports on Specific Funding Streams

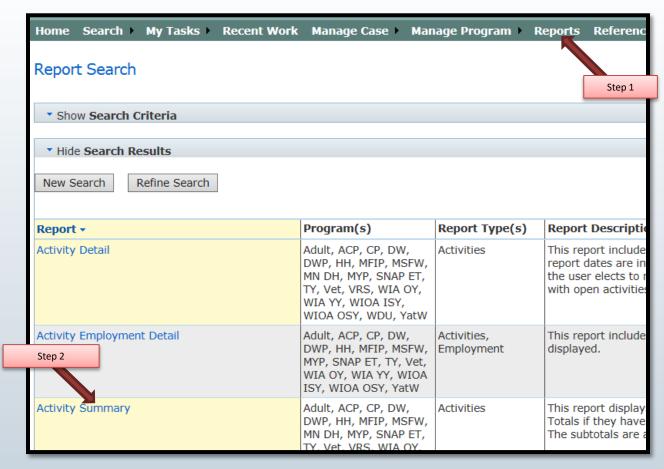

- 1. Log into WF1 then click on "Reports" within the top panel
- 2. Select the "Activity Summary" Report

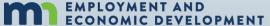

#### **Reports on Specific Funding Streams**

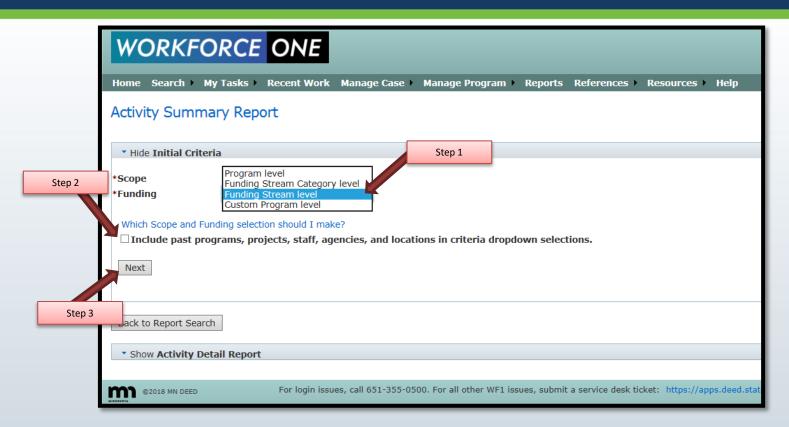

- 1. Select "Funding Stream level" as the initial criteria for Funding
- 2. Click in the box to include funding streams that are no longer active

3. Click "Next"

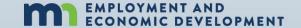

## Reports on Specific Funding Streams (Q1)

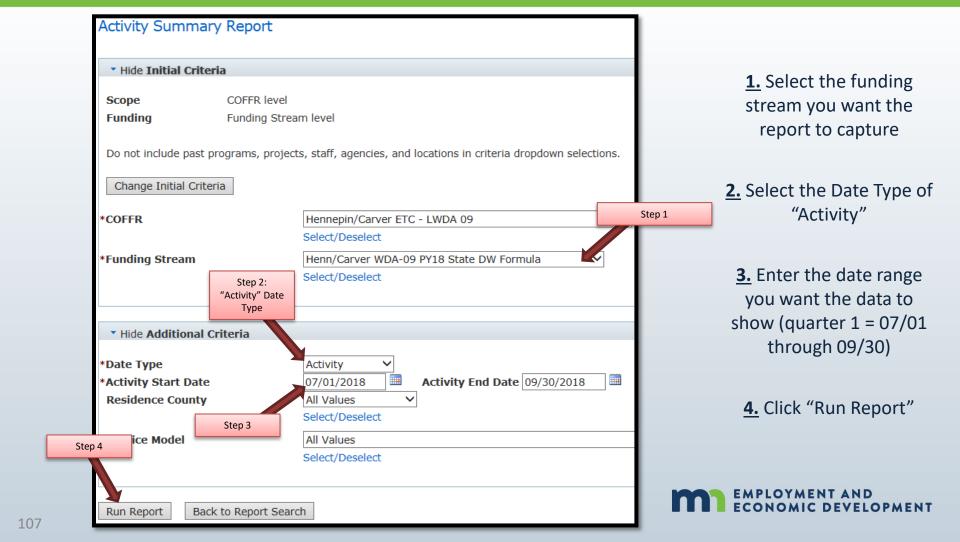

## Reports on Specific Funding Streams (Q1)

#### **WORKFORCE ONE**

#### **Activity Summary**

**Activity** Currently Currently Successfully Category / Person 💹 Completed **Activity Total** Open Closed Total Career Counseling 0 0 Staff Assist Assess 0 1 1 1 1 Staff Assist 1S In 1 0 0 1 1 Individual Career - Total 2 3 1 1 Classroom Trng 8 4 12 4 12 Cred Attain w/o Trng 0 1 Training, Cred - Total 8 13 13 Non-Cred Trng 2 0 2 0 Training, Non-Cred - Total 2 0 0

1. "Person Total"
Column gives you
unique counts of
participants accessing
that service using
that funding stream

2. Enrollment Total gives you the unique count accessing that funding stream

Enrollments - Total

16

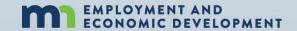

|                                    | Grant Start<br>Date through<br>1 <sup>st</sup> Quarter |
|------------------------------------|--------------------------------------------------------|
| (857) Individual Plan Development  | 0                                                      |
| (857) Staff Assisted Assessments   | 1                                                      |
| (857) Staff Assisted Job Search    | 1                                                      |
| (857) Career Counseling            | 1                                                      |
| (857) Work Experience              | 0                                                      |
| (857) Pre-Vocational Services      | 0                                                      |
| (857) Work Readiness Services      | 0                                                      |
| (838) Non-Credentialed Training    | 2                                                      |
| (838) Classroom Training           | 12                                                     |
| (838) Customized Training          | 0                                                      |
| (838) CLIMB Training or Consulting | 0                                                      |
| (838) Incumbent Worker Training    | 0                                                      |
| (838) OJT Public or Private        | 0                                                      |
| (838) Apprenticeships              | 0                                                      |

07/01/2023 - 09/30/2023 Has been entered accurately

Now move on to Quarter 2

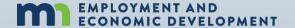

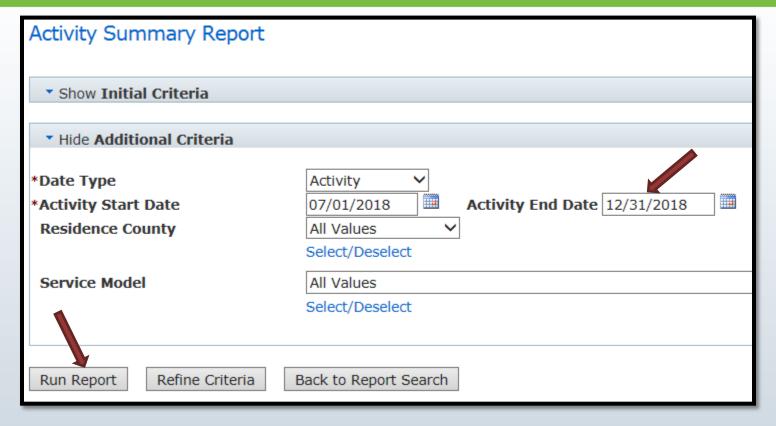

Keep the start date as the first date of the grant period and change the end date to the last day of the quarter you want data on (Quarter 2 ends 12/31/2023)

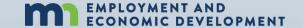

| Activity Currently Open                       |     | Currently<br>Closed | Successfully<br>Completed | Category /<br>Activity Total | Person<br>Total |
|-----------------------------------------------|-----|---------------------|---------------------------|------------------------------|-----------------|
| Career Counseling 93                          |     | 33                  | 30                        | 126                          | 126             |
| CLIMB Consult                                 | 11  | 2                   | 1                         | 13                           | 13              |
| CLIMB Trng                                    | 4   | 0                   | 0                         | 4                            | 4               |
| Indv Plan Dvpmt                               | 92  | 34                  | 30                        | 126                          | 126             |
| Staff Assist Assess                           | 1   | 17                  | 16                        | 18                           | 18              |
| Staff Assist JS In                            | 76  | 32                  | 29                        | 108                          | 108             |
| Individual Career - Total                     | 277 | 118                 | 106                       | 395                          | 128             |
|                                               |     |                     |                           |                              |                 |
| Holding                                       | 0   | 3                   | 2                         | 3                            | 3               |
| Local Flag                                    | 5   | 3                   | 3                         | 8                            | 7               |
| None - Total                                  | 5   | 6                   | 5                         | 11                           | 10              |
| Classroom Trng                                | 19  | 9                   | 9                         | 28                           | 28              |
| Cred Attain w/o Trng                          | 0   | 1                   | 1                         | 1                            | 1               |
| Training, Cred - Total                        | 19  | 10                  | 10                        | 29                           | 29              |
| Non-Crad Trag                                 |     | 2                   | 0                         | 5                            | 4               |
| Non-Cred Trng 3  Training, Non-Cred - Total 3 |     | 2                   | 0                         | 5                            | 4               |
|                                               |     |                     |                           |                              |                 |
|                                               |     |                     |                           |                              |                 |

"Person Total"
 Column gives you
 unique counts of
 participants accessing
 that service using
 that funding stream

2. Enrollment Total gives you the unique count accessing that funding stream

Enrollments - Total

128

EMPLOYMENT AND ECONOMIC DEVELOPMENT

(continued)

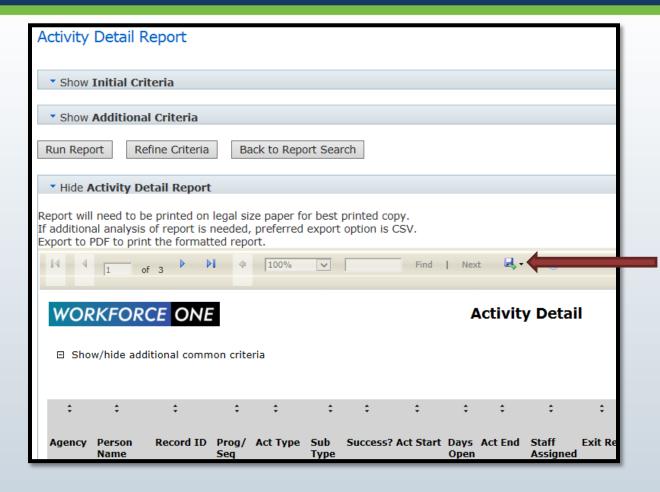

To export the report and save the data to your computer desktop

- 1. Click on the floppy disk icon
- 2. Select the format you want saved

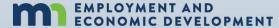

(continued)

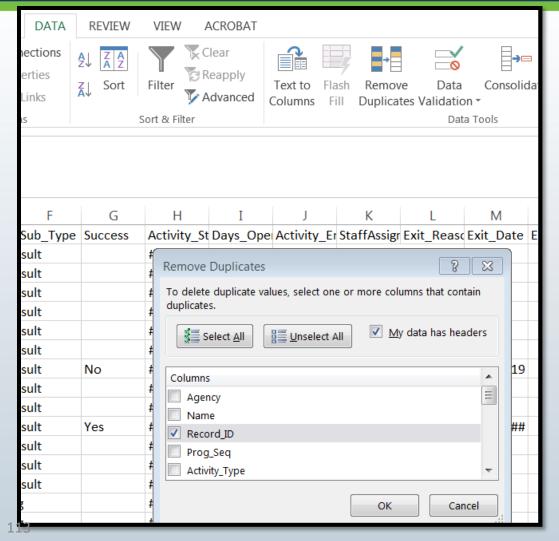

- Merge the two spreadsheets together by copying one and pasting it within the other
- ✓ Click on the triangle in the far left corner of the spreadsheet so the entire sheet is highlighted
- ✓ Select the "Data" tab within the top panel of the Excel document
- ✓ Click on "Remove Duplicates

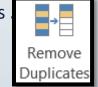

Select delete duplicate values within the "Record\_ID" column to delete Record\_ID

The unique value is the count you use

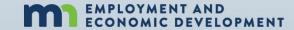

# Reports on Specific Funding Streams Grant Closeout

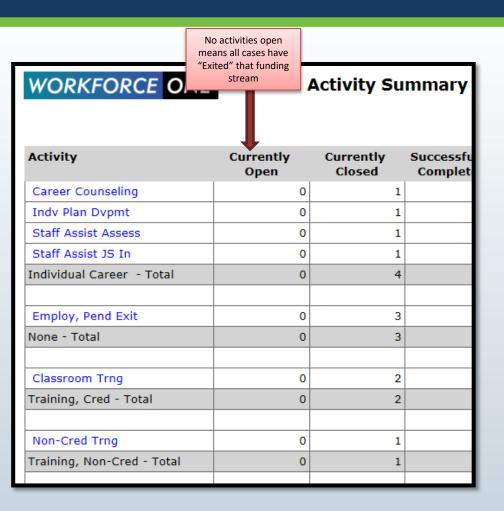

When a funding stream is no longer available there must not be activities open in WF1 showing that grant as its funding source

The "Currently Open" column of the Activity Summary must show all "0"

If no activities are open, all cases have "Exited" that funding source

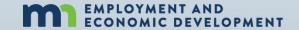

## Impacts to Performance: Verified Employment

- Workforce One is not a Performance tracking system it is a Case Management Tracking System
- Workforce One is simply the starting point to performance indicators related to employment
- Every case exited out of Workforce One with a Positive or Negative exit reason will be verified through Wage Detail
  - If wages are found the case is a positive exit
  - If wages are not found the case is a negative exit

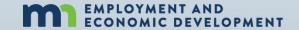

### Impacts to Performance: Type of Employment

If a participant exits to Self-Employment or any employment not required to report employee earnings to the Unemployment Insurance Division

- Supplemental Wage Information must be captured in WF1 during the 2<sup>nd</sup> and 4<sup>th</sup> quarters after the participant exits
- Supplemental Wage Information is entered into the Follow-Up tab within the participant's WF1 record
- Allowable Supplemental Wage Information includes: Copies of quarterly tax payment forms from IRS, self-reported follow-up survey from participants, self-employment worksheets signed and attested to by the participant

If supplemental wage information <u>IS found</u> it will be a <u>positive exit</u>
If supplemental wage information is <u>NOT found</u> it will be a <u>negative exit</u>

# Impacts to Performance: Why numerators and denominators might be different than expected

- \* A pseudo Social Security Number was used on the case (please follow the correct procedure to create a pseudo ssn)
- \* Wages were not found in wage detail reports
- \* Supplemental wage information was not entered into WF1's Follow-Up tab
- \* DOL and DEED consider the original exit reason and/or the secondary exit reason exclusionary

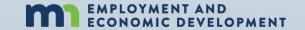

# Impacts to Performance: Why numerators and denominators might be different than expected

#### Participants who access multiple providers

If a participant accessed DW services from a provider then after exiting they reenrolled with a new provider within 90 days

Performance counts go back to the original provider

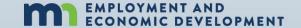

## Impacts to Performance: Old Services Left Open

If the participant is simply waiting the 90 day timeframe because they are no longer in need of services the only activity open on the case should be "Employed, Pending Exit"

#### **REMEMBER:**

OPEN ACTIVITIES SHOW THE PARTICIPANT IS CURRENTLY
RECEIVING A SERVICE

Communication requirements with the participant are no longer required when the pending exit activities are on the case

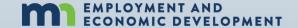

## **Impacts to Performance: Training**

If a participant was scheduled to begin training but before any training costs were applied the participant decided not to attended training

#### DO NOT SIMPLY CLOSE THE TRAINING ACTIVITY, DELETE IT!

- If there is a training activity on record, reports will look for a captured credential
- ❖ If there is not a credential captured, it will result in a a negative in the Credential Attainment Rate

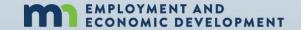

### Impacts to Performance: PY vs. FY

#### **NOTHING BUT A TITLE**

Program Year (PY): Titled with the year it began

Fiscal Year (FY): Titled with the year it ends

#### **THIS MEANS**

July 1, 2023 – June 30, 2024

IS Performance Program Year 2023 AND Fiscal Year 2024

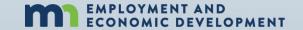

# State Performance Standards Program Year 2022 and 2023

| Negotiated Performance<br>Goals for the Dislocated<br>Worker program | Statewide<br>Program Year 2022 | Statewide<br>Program Year 2023 |
|----------------------------------------------------------------------|--------------------------------|--------------------------------|
| 2nd Quarter Employment                                               | 80.0%                          | 80.0%                          |
| 4th Quarter Employment                                               | 79.0%                          | 79.0%                          |
| 2nd Quarter Median Earnings                                          | \$12,300                       | \$12,300                       |
| Credential Attainment                                                | 78.0%                          | 78.0%                          |
| Measurable Skill Gains                                               | 65.0%                          | 66.0%                          |

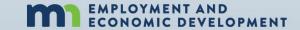

### **WIOA Performance Indicators**

| Performance Measure    | Numerator                                                                                                    | <b>Denominator</b> is                                                  | Activity in WF1 that triggers performance |
|------------------------|----------------------------------------------------------------------------------------------------|------------------------------------------------------------------------|-------------------------------------------|
| 2nd Quarter Employment | Has at least \$1 in Wage Detail in<br>the 2nd quarter after Exiting or<br>has Supplemental Wage<br>Information entered into the<br>Follow-up tab of WF1 for the 2 <sup>nd</sup><br>quarter after exiting | All Exiters during reporting period except those exited with exclusion | Any WET Activities                        |
| 4th Quarter Employment | Has at least \$1 in Wage Detail in<br>the 4th quarter after Exiting or has<br>Supplemental Wage Information<br>entered into the Follow-up tab of<br>WF1 for the 4 <sup>th</sup> quarter after<br>exiting | All Exiters during reporting period except those exited with exclusion | ANV WEI ACTIVITIES                        |

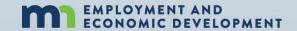

### WIOA Performance Indicators (continued)

| Performance Measure | Calculation | Included                                                                                                    | Activity in WF1 that triggers performance |
|---------------------|-------------|----------------------------------------------------------------------------------------------------|-------------------------------------------|
| Median Earnings     | See Below   | Total quarter wages for each participant showing wages in the 2nd quarter after exiting except for those exited with exclusion | Any WF1 Activities                        |

#### Odd numbered list

| Workforce One ID | 2nd Quarter Wages |
|------------------|-------------------|
| 100001863        | \$20.00           |
| 100000250        | \$500.00          |
| 100001875        | \$600.00          |
| 100002341        | \$1,000.00        |
| 100002481        | \$1,500.00        |
| 100002486        | \$3,300.00        |
| 100002509        | \$4,000.00        |
| 100002521        | \$4,200.00        |
| 100002506        | \$6,000.00        |
| 100002485        | \$8,000.00        |
| 100002519        | \$8,700.00        |

#### Even numbered list

| Workforce One ID | 2nd Quarter Wages |                      |
|------------------|-------------------|----------------------|
| 100001863        | \$20.00           |                      |
| 100000250        | \$500.00          |                      |
| 100001875        | \$600.00          |                      |
| 100002341        | \$1,000.00        |                      |
| 100002481        | \$1,500.00        |                      |
| 100002486        | \$3,300.00        | 3300 + 4000 = 7300/2 |
| 100002509        | \$4,000.00        | Median is \$3,650    |
| 100002521        | \$4,200.00        |                      |
| 100002506        | \$6,000.00        |                      |
| 100002485        | \$8,000.00        |                      |
| 100002519        | \$8,700.00        |                      |
| 100002519        | \$8,700.00        | OVMENT AND           |

### WIOA Performance Indicators (continued)

| Pe | erformance Measure                        | Numerator                                                                                                    | Denominator                                                                                                    | Activity in WF1 that triggers performance                                                                                                    |
|----|-------------------------------------------|----------------------------------------------------------------------------------------------------|----------------------------------------------------------------------------------------------------|----------------------------------------------------------------------------------------------------|
|    | Credential Attainment<br>(Post-Secondary) | Credential was captured in WF1, Attainment date was during enrollment or within 365 days of exit, AND the type of credential attained is recognized | Date of exit is within reporting<br>period AND was enrolled in "Post-<br>Secondary" except those exited<br>with exclusion | Apprenticeship, Classroom Training, Credential Attained without Training, Entrepreneurial Training, and GED training if the GED student exits to employment |

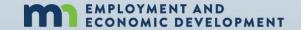

## <u>Baseline</u> Indicator for Program Years 2016 - 2019

| Performance Measure    | Numerator                                                                                                    | Denominator                                                                                       | Activity in WF1 that triggers performance                                                       |
|------------------------|----------------------------------------------------------------------------------------------------|---------------------------------------------------------------------------------------------------|-------------------------------------------------------------------------------------------------|
| Measurable Skills Gain | Documented increase of<br>functioning level, transcript, report<br>card, milestone, or skills<br>progression during reporting<br>period | employment except those exited with exclusion. It encompasses all training OIT Apprenticeship and | without Training, Customized Training, Entrepreneurial Training, GED Training, Incumbent Worker |

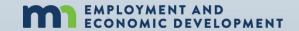

# PY20, PY21, PY22, & PY23 WIOA Cohorts

|                                                         | Reporting<br>Year    | <b>†</b> | P<br>(711120 -        | rogram Y<br>- 6/30/21 | ear 2020<br>Annual I  | )<br>Report)          | F<br>(7/1/21 -        | Program \<br>- 6/30/22 | 'ear 2021<br>Annual F | l<br>Report)          |                       | Program Y<br>- 6/30/23 |                       |                       |                       | rogram Y<br>- 6/30/24 |                       |                       |
|---------------------------------------------------------|----------------------|----------|-----------------------|-----------------------|-----------------------|-----------------------|-----------------------|------------------------|-----------------------|-----------------------|-----------------------|------------------------|-----------------------|-----------------------|-----------------------|-----------------------|-----------------------|-----------------------|
| Dislocated Worker and WIOA<br>Adult Performance Cohorts | Reporting<br>Quarter | 1        | Q1<br>Jul-Sep<br>2020 | Q2<br>Oct-Dec<br>2020 | Q3<br>Jan-Mar<br>2021 | Q4<br>Apr-Jun<br>2021 | Q1<br>Jul-Sep<br>2021 | Q2<br>Oct-Dec<br>2021  | Q3<br>Jan-Mar<br>2022 | Q4<br>Apr-Jun<br>2022 | Q1<br>Jul-Sep<br>2022 | Q2<br>Oct-Dec<br>2022  | Q3<br>Jan-Mar<br>2023 | Q4<br>Apr-Jun<br>2023 | Q1<br>Jul-Sep<br>2023 | Q2<br>Oct-Dec<br>2023 | Q3<br>Jan-Mar<br>2024 | Q4<br>Apr-Jun<br>2024 |
| SERVED                                                  |                      | <b></b>  |                       |                       |                       |                       |                       |                        |                       |                       |                       |                        |                       |                       |                       |                       |                       |                       |
| EXITED                                                  |                      | <b>→</b> |                       |                       |                       |                       |                       |                        |                       |                       |                       |                        |                       |                       |                       |                       |                       |                       |
| 2nd Quarter Employment                                  | Exiting<br>Quarter   | 1        |                       |                       |                       |                       |                       |                        |                       |                       |                       |                        |                       |                       |                       |                       |                       |                       |
| 2nd Quarter Median Earnings                             | Exiting<br>Quarter   | 1        |                       |                       |                       |                       |                       |                        |                       |                       |                       |                        |                       |                       |                       |                       |                       |                       |
| 4th Quarter Employment                                  | Exiting<br>Quarter   | 1        |                       |                       |                       |                       |                       |                        |                       |                       |                       |                        |                       |                       |                       |                       |                       |                       |
| Credential Rate                                         | Exiting<br>Quarter   | 1        |                       |                       |                       |                       |                       |                        |                       |                       |                       |                        |                       |                       |                       |                       |                       |                       |
| Measurable Skill Gains                                  | Current<br>Quarter   | 1        |                       |                       |                       |                       |                       |                        |                       |                       |                       |                        |                       |                       |                       |                       |                       |                       |

See next couple of slides for directions on how to use this chart

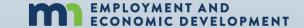

### **Using the Cohort Chart**

#### **Finding Program Year (PY) Timeframes**

The top colored section lists four program years in separate colors and the date range included in each of those program years.

PY20: yellow, PY21: blue, PY22: green, and PY23: orange

**Example:** If you want to know what months are included in PY22, look at the top section in green. This section tells you PY22 runs July 2022 - June 2023.

#### **Finding Quarter (Qtr) Report Timeframes**

The second colored sections separates each program year into that program year's quarter report date ranges.

Quarter 1: Jul-Sep, Q2: Oct-Dec, Q3: Jan-Mar, and Q4: Apr-Jun

**Example:** If you want to know what months are included in PY22 Quarter 1, look at the second colored section under the PY22 label (in green) then find the first Quarter listed (on the left). This tells you PY22 Q1 runs July 20222 - June 2022.

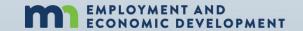

#### 5 Performance Indicators Measured in every Quarter and Annual report

The far-left section in the chart lists these five Indicators

- 1. <u>2nd Quarter Employment:</u> based on the participants' exit date and employer reported state and national wages in the 2<sup>nd</sup> quarter after exiting
- 2. <u>2nd Quarter Median Earnings:</u> based on the participants' exit date and the median wage reported by employers (state and national wages) in the 2<sup>nd</sup> quarter after exiting
- 3. 4th Quarter Employment: based on the participants' exit date and employers reporting state and national wages earned in the 4<sup>th</sup> quarter after exiting

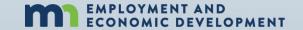

#### **5 Performance Indicators Measured**

- 4. <u>Credential Rate:</u> based on all participants who attended training during enrollment and the date the participants exited (4th quarter after the exiting quarter
- 5. <u>Measurable Skill Gains (MSG):</u> Only real time measure. Based on all participants who attended training that leads to a credential or employment at any time during their enrollment period and if they have a captured MSG during the reporting period

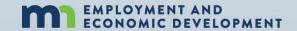

To find the date range for exiters included in each Annual Report for all exit based performance indicators

- 1. Follow the PY's color in which you want participant exit date ranges on down through the individual indicator section
- 2. Once you are in the indicator line you want the information on, look directly up to the quarter date section above it
- 3. The quarter date ranges listed above that program year's color are the exit date ranges that indicator uses

<u>Examples:</u> PY22's 2nd Qtr Employment performance outcome includes participants exited July 2021 - June 2022. PY22's 4th Qtr Employment performance outcome includes participants exited January 2021 - December 2021.

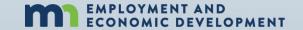

To find the date range for exiters included in each Quarter Report for all exit-based performance indicators

- 1. Follow the PY's color for the quarter in which you want date ranges on down to the individual indicator section
- 2. Once you are in the indicator line, look directly up from the PY colored quarter section you want to know to the dated quarter section above it
- 3. The quarter date range listed is the exit date range used for that indicator in that program year's quarter

**Examples:** Quarter 1 of PY22's 2nd Qtr Employment performance outcome includes participants exited July 2021 - September 2021. Q1 of PY22's 4th Qtr Employment performance outcome includes participants exited January 2021 – March 2021.

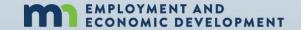

**Reminder:** The Measurable Skill Gains Performance Indicator is a Real-Time Measure

- 1. Denominator: Includes all participants who attended training at any time during the actual program year (had a training activity open at least 1 day)
- 2. Numerator: Measures all those participants who have a skill gain captured in WF1 during each program year they had a training activity open on the case
- 3. The timeframe used in this indicator is the same timeframe for each Program Year the indicator is measuring

**Examples:** PY22's Measurable Skill Gains date range includes participants who attended training July 2022 - June 2023. PY22's Q1 Measurable Skill Gains date range includes participants who attended training July 2022 - Sept 2022.

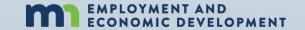

#### **Additional Guidance Hand-outs**

- WF1 Access form guidance for DW Users
- DW Pseudo SSN Procedure
- General Consent-Release of Information for all Training Plans
- DW Activity Definitions
- DW\_AD Exit Procedure and Exit Reasons Defined
- WF1 Reports for Grant paperwork\_Participant Plan
- Running DW Reports for BIPOC\_Disability\_and Veterans for Data Counts\_4 2023

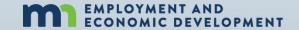

# Current Status of WF1 Access for Existing Providers

- SE Workforce Development Inc. (WDI) LWDA 08 (52 participants) Funding stream "SE WDI Re-entry 2088200 Pilot Project PY22" Number of case managers? (All case managers are employed by SE WDI All locations)
- Central MN Jobs and Training LWDA 05 (38 participants)
   Funding stream "CMJTS Re-entry 2058200 Pilot Project PY22"
   Number of case managers?

(All case managers are employed by CMJTS – All locations)

Rural MN CEP Inc. - LWDA 02 (38 participants)
Funding stream "RURAL CEP Re-entry 2028200 Pilot Project PY22"
Number of case managers?
(All case managers are employed by Rural CEP – All locations)

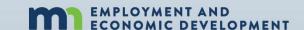

# Current Status of WF1 Access for Existing Providers

- Anoka County LWDA 12

   Funding stream "Anoka Re-entry 2128200 Pilot Project PY22"
   Number of Case Managers?
   (All case managers are employed by Anoka)
- Goodwill-Easter Seals SDA 73 (60 participants)
   Funding Stream "Goodwill Re-entry 2478200 Pilot Project PY22"
   Number of Case Managers?

(All case managers are employed by GES – at the following locations Arcade, Fairview Ave N, Center for families, Willmar, Hi-Lake, North Minneapolis, Prior Ave, South Minneapolis, University, US Bank Bldg, and Waite Park)

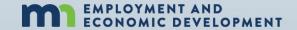

# Current Status of WF1 Access for New Providers

- COFFR Lakes and Prairies CAP SDA 179 (10 participants)
   Agency Lakes & Prairies Community Action Partnership, Inc
   Funding stream "CAPLP Re-entry 2CAPLP8200 Pilot Project PY22"
   Number of case managers?
   (All case managers are employed by Lakes & Prairies Community Action Partnership, Inc. in Moorhead)
- COFFR AccessAbility, Inc. SDA 86 (72 participants)
   Agency AccessAbility Minneapolis
   Funding stream "AccessAbility Re-entry 2ACCAB8200 Pilot Project 22"
   Number of case managers?

(All case managers are employed by AccessAbility in Minneapolis)

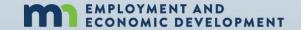

# Current Status of WF1 Access for New Providers

COFFR – EMERGE Community Development - SDA 90 (39 participants)
 Agency – EMERGE North and South Minneapolis
 Funding stream "EMERGE Re-entry 2948200 Pilot Project 22"
 Number of case managers?
 (All case managers are employed by EMERGE in North Minneapolis and South Minneapolis)

COFFR – Twin Cities RISE - SDA 79 (70 participants)
 Agency – Twin Cities RISE Minneapolis
 Funding stream "TCR Re-entry 2608200 Pilot Project 22"
 Number of case managers?

(All case managers are employed by Twin Cities Rise on Washington in Minneapolis)

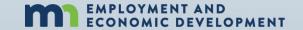

# Current Status of WF1 Access for New Providers (Continued)

COFFR - Minneapolis Community and Technical College - SDA 67
 Agency – Mpls Community and Technical College, Hennepin (123 participants)
 Funding stream "MCTC Re-entry 2MCTC8200 Pilot Project 22"
 Number of case managers?
 (All case managers are employed by MCTC in Minneapolis on Hennepin Ave)

• COFFR – SOAR Career Solutions - SDA 78 (23 participants)

Agency – SOAR Career Solutions, Duluth

Funding stream "SOAR Re-entry 2SOAR8200 Pilot Project 22"

Number of case managers?

(Case managers employed by SOAR located in Duluth and case managers employed by Second Chance are located in Minneapolis)

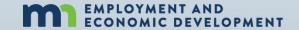

# Current Status of WF1 Access for New Providers (Continued)

- COFFR Global Fatherhood Foundation SDA 202 (44 participants)
   Agency Global Fatherhood Foundation, Brooklyn Park
   Funding stream "GLBFF Re-entry 2GLBFF8200 Pilot Project 22"
   Number of case managers?
   (All case managers are employed by Global Fatherhood Foundation in Brooklyn Park)
- COFFR Red Lake Nation- Oshkiimaajitahdah (14 participants)
   Agency Red Lake Reservation (Mendota Avenue & 520 4th Street NW)
   Funding stream "Red Lake Nation Re-entry 2RLNO8200 Pilot Project 22"
   Number of case managers?
   (Case managers employed by Red Lake Reservation on Mendota Ave in Redby and Case Managers

(Case managers employed by Red Lake Reservation on Mendota Ave in Redby and Case Managers employed by Oshkiimaajitahdah Bemijigamaag on 4<sup>th</sup> Street in Bemidji)

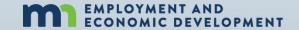

# Performance Questions?

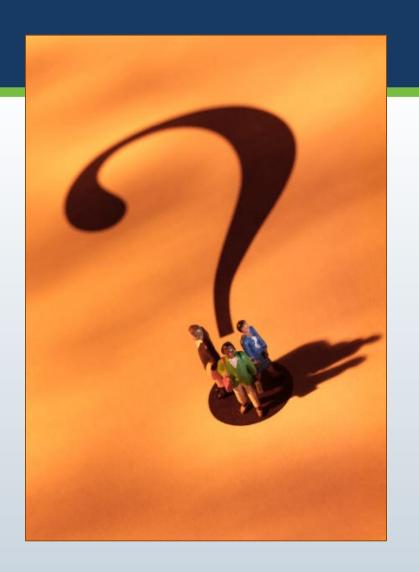

Amy Carlson
State Program
Administrator

amy.carlson@state.mn.us

**Coordinator** 

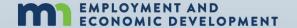